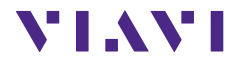

# **OLP-87/OLP-87P**

**SmartClass™ Fiber PON Power Meter**

**Operating manual** BN 2305/98.21 2019.06 English

Please direct all inquiries to your local Viavi sales company. The addresses can be found at: [www.viavisolutions.com/en-us/contact-sales-expert](http://www.viavisolutions.com/en-us/contact-sales-expert)

A description of additional instrument features can be found at: [www.viavisolutions.com/en-us/products/network-test-and-certification](http://www.viavisolutions.com/en-us/products/network-test-and-certification)

#### **Notice**

Every effort was made to ensure that the information in this document was accurate at the time of printing. However, information is subject to change without notice, and Viavi reserves the right to provide an addendum to this document with information not available at the time that this document was created.

#### **General Public License**

This product includes Qt 4.8.3 software licensed under the GNU LGPL v. 2.1, and barebox 2012.02.0 and linux 3.1.0-rc8 software licensed under the GNU GPL v. 3. To request a copy of the source code for this software, please write to: Open Source Request • Viavi Legal Department • 430 N. McCarthy Blvd. • Milpitas, CA 95035 USA

#### **Copyright**

© Copyright 2019 Viavi Solutions Inc. All rights reserved. Viavi and the Viavi logo are trademarks of Viavi Solutions Inc.

All other trademarks and registered trademarks are the properties of their respective owners.

Viavi Solutions Deutschland GmbH Arbachtalstraße 5, D-72800 Eningen u. A.

Order no.: BN 2305/98.21 Version: 2019.06 Previous version: 2019.03

#### **Notes:**

Changes may be made to specifications, descriptions and delivery information.

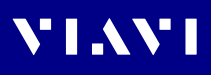

# **CONTENTS**

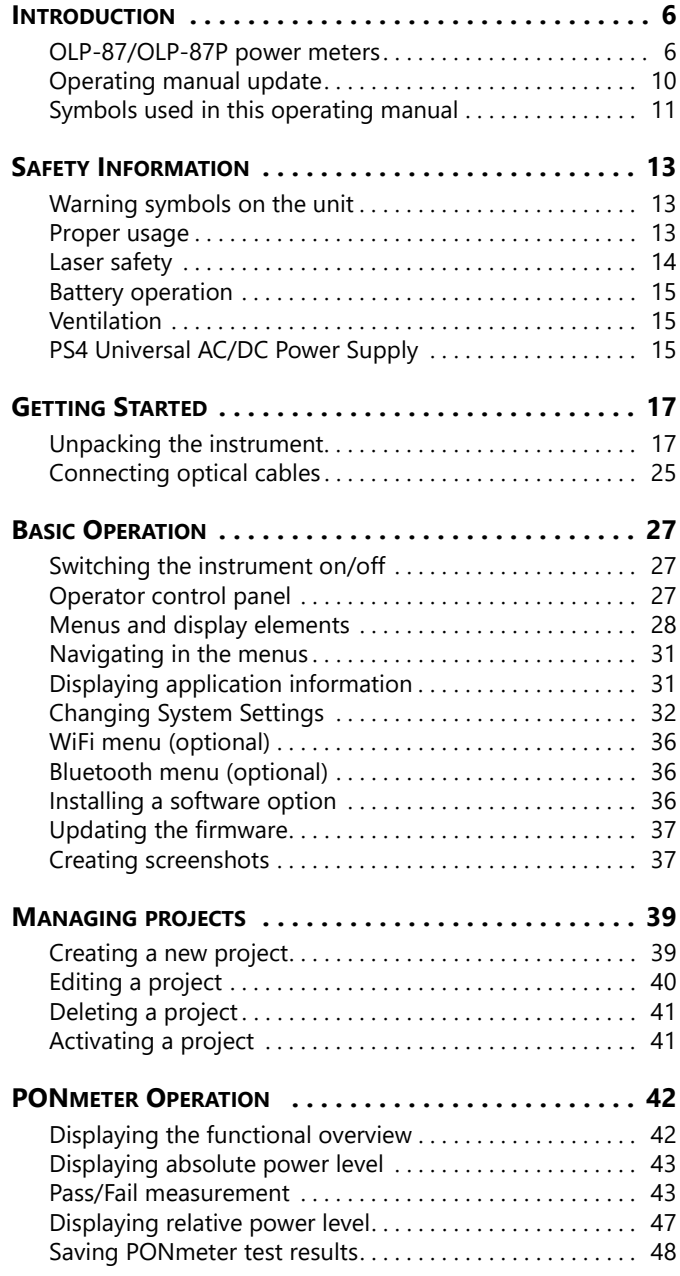

# **VIAVI**

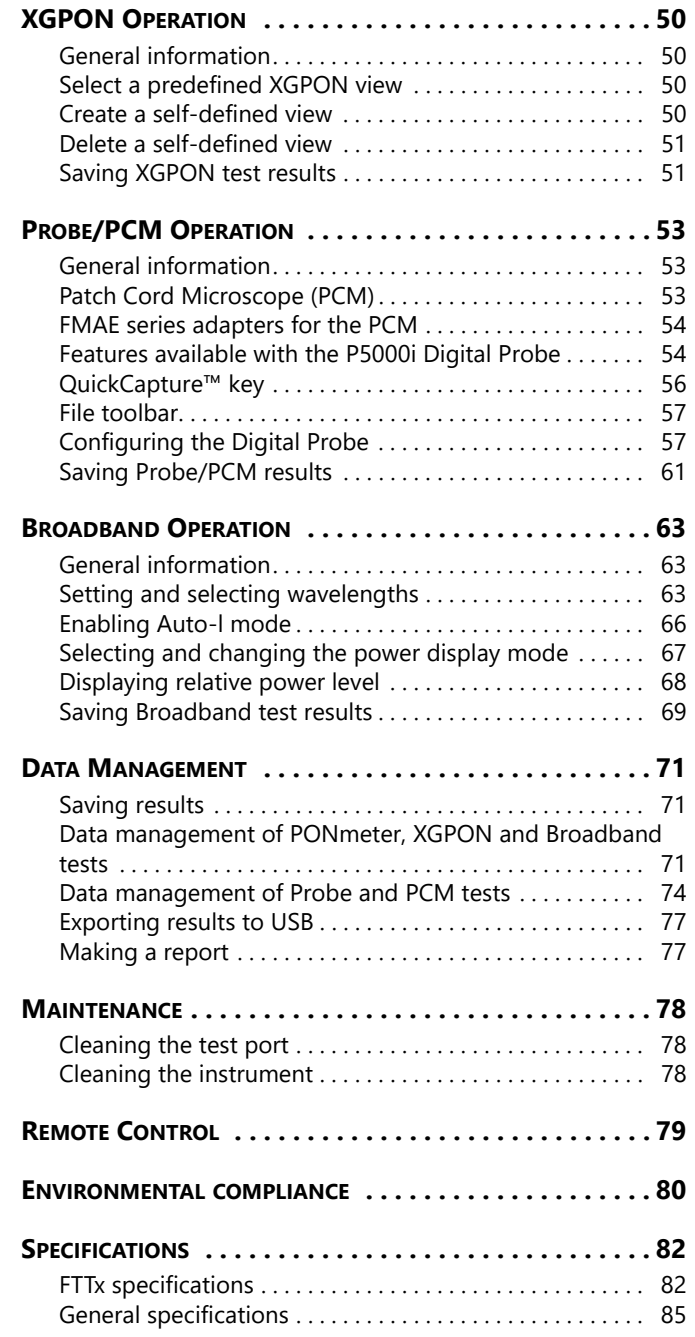

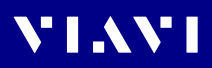

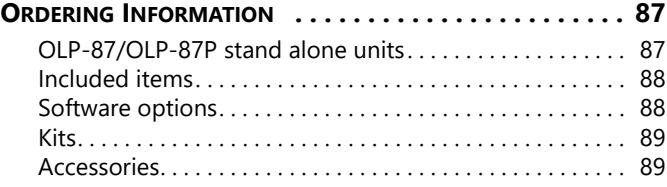

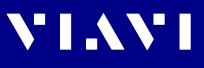

# <span id="page-5-0"></span>**1 INTRODUCTION**

## <span id="page-5-1"></span>**OLP-87/OLP-87P power meters**

This manual applies to the following models:

- BN 2305/01
- BN 2305/21
- BN 2305/26
- BN 2305/11
- BN 2305/31
- BN 2305/36
- BN 2305/66
- BN 2306/36
- BN 2306/66

The SmartClass™ Fiber OLP-87/87P FTTx/PON power meters are professional, compact handheld test instruments designed for qualification, activation, and troubleshooting of B-PON, E-PON, G-PON, and high-speed networks such as XG-PON and 10GE-PON networks.

The OLP-87/87P devices combine a high-performance  $\lambda$ selective FTTx/PON power meter, universal broadband power meter, and automated fiber inspection and test capabilities, thus providing an optimized feature set for typical workflows found in access network testing.

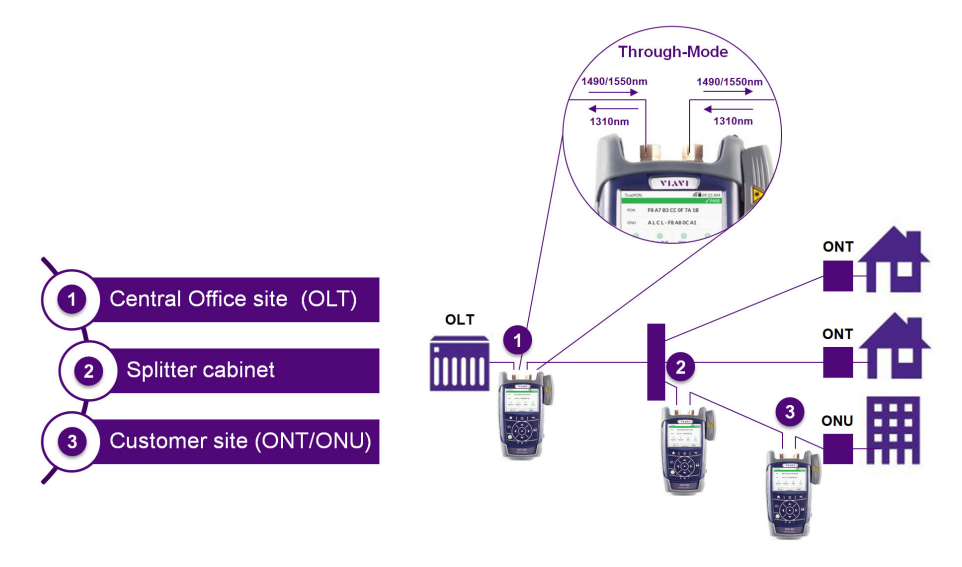

Fig. 1 Performing a measurement in a PON network

6 OLP-87/OLP-87P

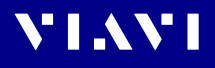

An integrated pass/fail analysis feature simplifies standard conformity testing and provides unambiguous measurement result presentation. With integrated report generation, all measurement data can be summarized within a professional, industry standard test report.

Battery operation from AA dry cells or from a rechargeable Li-Ion Battery Pack ensure long operating time in the field and a robust, shock-proof design makes the SmartClass™ Fiber OLP-87/OLP-87P instruments the perfect choice for FTTx/PON testing, even under tough conditions.

Operation from an AC/DC power supply and remote control capabilities via USB 2.0 and Ethernet make the SmartClass™ Fiber OLP-87/87P instruments even a perfect solution for fixed installations in central offices, in production environments, and on the laboratory workbench.

## **Common features**

All OLP-87/OLP-87P series power meters can connect to single mode fibers (9/125 µm).

Tests on systems from different manufacturers with different connector types are easy to handle due to the interchangeable adapter system.

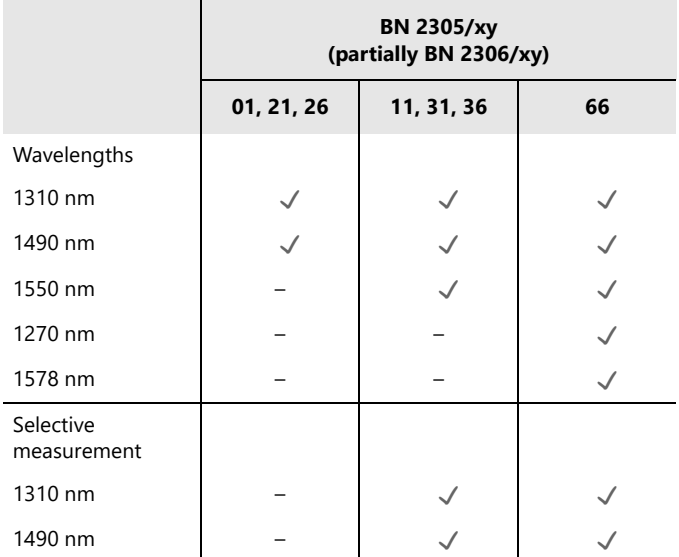

## **Differences between the instruments**

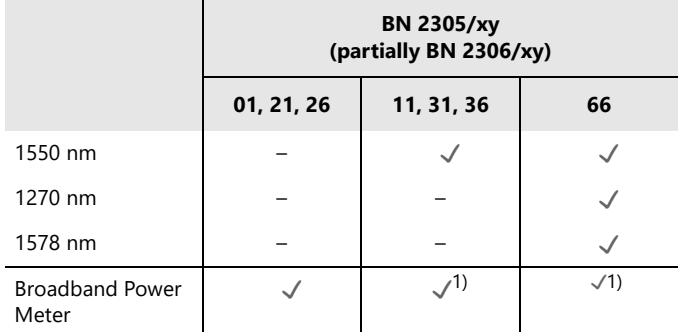

1) Software option

Please note that the descriptions which follow apply to OLP-87/ OLP-87P/xy as indicated in the table above.

#### **Connector type**

The connection is made with a contact type connector. Make sure that the connectors used are designated .../PC or …/APC.

#### **1490/1550 nm selective power measurements**

All OLP-87/OLP-87P instruments feature a port to which PON downstream links (from OLT, Optical Line Termination) can be connected. The signals at wavelengths 1490 nm and 1550 nm are filtered and measured separately (does not apply to BN 2305/01, BN 2305/21 and BN 2305/26). This power meter port is calibrated at the respective center wavelength.

#### **Through path**

The through path links the signals from ONT (1310 nm) and OLT (1490 nm and 1550 nm). Signals are passed through to the 1490/1550 nm port and vice versa. The OLP-87/OLP-87P can be inserted into the PON network transparently.

#### **Burst power measurements at 1310 nm**

The OLP-87/OLP-87P can also be used to measure burst type signals as found in PON uplink paths at 1310 nm in FTTx mode. The average burst power is displayed independently from the burst duty cycle (active/idle). This power meter port is calibrated at the respective center wavelength.

# VIAVI

#### **Broadband mode**

The 1310/1490 nm instruments feature non-selective power measurements via the OLT port. In this mode, the OLP-87/OLP-87P FTTx tester behaves like a standard broadband power meter, e.g. attenuation measurements can be made in the usual way using a suitable optical source. OLS-85 Optical Light Sources are ideal for this application.

Both modulated and unmodulated light signals can be measured. The average power of modulated light signals is displayed. The broadband power meter is calibrated at 1310 nm, 1490 nm, 1550 nm and 1625 nm. Modulated signal mode, which uses different fixed frequencies, can be used to identify fibers in a fiber bundle, for example.

The "Auto- $\lambda$ " function allows automatic wavelength detection. This application requires a wavelength encoding light source, e.g. one of the OLS-85 Optical Light Sources.

# <span id="page-9-0"></span>**Operating manual update**

Continuing enhancement and further development of the SmartClass™ Fiber family may mean that this operating manual does not cover all the latest functions of your instrument.

If the operating instructions about features provided by your instrument are missing, please visit the Viavi web site to check if additional information is available.

#### **To download the latest user manual:**

- **1.** Visit the Viavi web site at [http://updatemyunit.net](http://updatemyunit.net/).
- **2.** Select your SmartClass™ Fiber model from the product line.
- **3.** Open the download area and download the latest user manual.

# <span id="page-10-0"></span>**Symbols used in this operating manual**

Various elements are used in this operating manual to draw attention to special meanings or important points in the text.

#### **Symbols and terms used in warnings**

The following warnings, symbols and terms are used in this document in compliance with the American National Standard ANSI Z535.6-2011:

## *NOTICE*

Follow the instructions carefully to avoid **damage or destruction to the instrument.**

## **CAUTION**

Follow the instructions carefully to avoid a low or medium risk of **injury to persons.**

## **WARNING**

Follow the instructions carefully to avoid **severe injury** to persons.

## **A DANGER**

Follow the instructions carefully to avoid **death** or **severe injury** to persons.

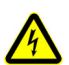

## **High voltage**

Follow the instructions carefully to avoid **damage** to the instrument or **severe injury** to persons.

This safety instruction is given if the danger is due to **high voltage**.

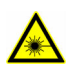

## **Laser**

Follow the instructions carefully to avoid **damage** to the instrument or **severe injury** to persons.

This safety instruction is given if the danger is due to **laser radiation**. Information specifying the laser class is also given.

## **Warning format**

All warnings have the following format:

## **WARNING**

## **Type and source of danger**

#### **Consequences of ignoring the warning.**

 $\blacktriangleright$  Action needed to avoid danger.

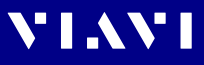

The following elements are used in this operating manual:

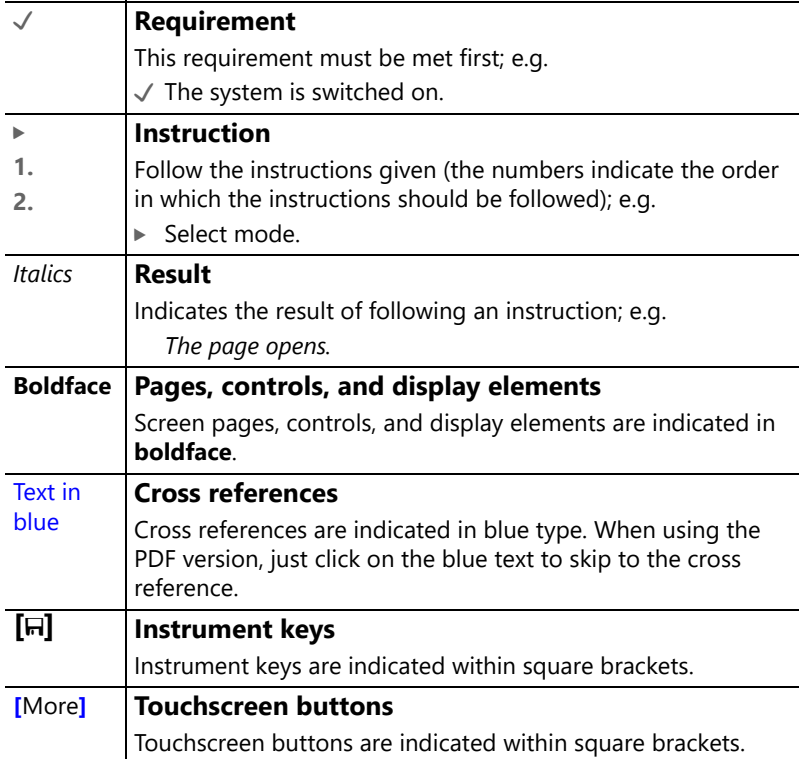

# <span id="page-12-0"></span>**2 SAFETY INFORMATION**

## <span id="page-12-1"></span>**Warning symbols on the unit**

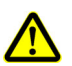

**VIAVI** 

## **Warning symbols indicating a potential hazard**

 $\blacktriangleright$  In all cases where the unit is labeled with a warning symbol, the operating manual must be consulted to learn more about the nature of the potential hazard and any action that must be taken.

## <span id="page-12-2"></span>**Proper usage**

This instrument is intended for measurements on optical fiber devices and systems.

- $\blacktriangleright$  Please make sure the instrument is not operated outside the permitted ambient conditions.
- $\blacktriangleright$  Always make sure that the instrument is in proper working order before switching it on.

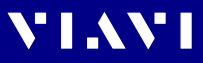

## <span id="page-13-0"></span>**Laser safety**

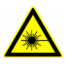

#### **WARNING**

#### **Dangerous laser radiation**

#### **Laser radiation can cause irreparable damage to eyes and skin.**

The maximum permitted power for the OLP-87 means that the optical input signals can reach hazard level.

Bear this in mind when using the OLP-87. In particular, the instrument is equipped with a through channel that transmits all the optical radiation from the input to the output without attenuation, even when the OLP-87 is switched off.

- $\blacktriangleright$  Please note that also in broadband mode light is emitted at the unconnected port only for BN2305/01.21.26 and BN2306/01.21.26
- $\blacktriangleright$  Always be aware of the hazard level of the instrument to be connected.
- $\triangleright$  Connect all optical fibers before switching on the radiation source.
- $\triangleright$  Switch off the laser source before disconnecting the optical fibers.
- $\blacktriangleright$  Never look directly into the unconnected port of the instrument, the output of a laser source, or an optical fiber connected to a source or a system.
- $\blacktriangleright$  Always cover unused ports.
- $\triangleright$  Be aware that the emitted light is not visible.
- $\blacktriangleright$  Heed the normal precautions for working with laser radiation and consider local regulations.

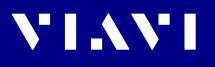

## <span id="page-14-0"></span>**Battery operation**

## **WARNING**

### **Explosion danger**

**Short-circuiting the batteries can result in overheating, explosion, or ignition of the batteries and their surroundings.**

- $\blacktriangleright$  Never short-circuit the battery contacts by touching both contacts simultaneously with an electrical conducting object.
- ▶ Only use AA size dry batteries or rechargeable batteries.
- $\blacktriangleright$  Make sure the batteries are inserted with the correct polarity.

# <span id="page-14-1"></span>**Ventilation**

## *NOTICE*

## **Insufficient ventilation**

**Insufficient ventilation can damage the instrument or adversely affect its function and safety.**

 $\blacktriangleright$  Ensure adequate ventilation when operating the instrument.

# <span id="page-14-2"></span>**PS4 Universal AC/DC Power Supply**

## **Safety class**

The PS4 Universal AC/DC Power Supply unit has a protective isolation that conforms with IEC 60950.

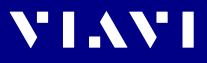

## **Environmental conditions**

## *NOTICE*

#### **Ambient temperature too high/low**

**Temperatures outside the operating range of 0 to +40 °C can damage the PS4 Universal AC/DC Power Supply or adversely affect its function and safety.**

▶ Only operate the PS4 Universal AC/DC Power Supply indoors.

*The PS4 Universal AC/DC Power Supply must only be operated at ambient temperatures between 0 and +40 °C.*

## *NOTICE*

### **Insufficient ventilation**

#### **Insufficient ventilation can damage the PS4 Universal AC/ DC Power Supply or adversely affect its function and safety.**

 $\blacktriangleright$  Ensure adequate ventilation when operating the PS4 Universal AC/DC Power Supply.

## *NOTICE*

## **Condensation**

#### **Operation in the presence of condensation can damage the PS4 Universal AC/DC Power Supply or adversely affect its function and safety.**

- ▶ Do not operate the PS4 Universal AC/DC Power Supply if condensation has formed.
- $\blacktriangleright$  If condensation cannot be avoided, such as when the PS4 Universal AC/DC Power Supply is cold and is moved to a warm room, wait until the PS4 Universal AC/DC Power Supply Unit is dry before plugging it into the AC power line.

# <span id="page-16-0"></span>**3 GETTING STARTED**

**VIAVI** 

# <span id="page-16-1"></span>**Unpacking the instrument**

## **Packing material**

We suggest that you keep the original packing material. It is designed for reuse (unless it is damaged during shipping). Using the original packing material ensures that the instrument is properly protected during shipping.

## **Checking the package contents**

 $\blacktriangleright$  Unpack the instrument and check the package contents. For more information see ["Included items" on page 88](#page-87-0).

## **Checking for shipping damage**

After you unpack the instrument, check to see if it was damaged during shipping. This is particularly likely if the packaging is visibly damaged. If there is damage, do not attempt to operate the instrument. Doing so can cause further damage. In case of damage, please contact your local Viavi sales company. Addresses can be found at [www.viavisolutions.com.](http://www.viavisolutions.com)

## **Recovery following storage/shipping**

Condensation can occur if a instrument that is stored or shipped at a low temperature is brought into a warm room. To prevent damage, wait until no more condensation is visible on the surface of the instrument before powering it up. Do not operate the instrument until it has reached its specified temperature range and wait until it has cooled down if the instrument was stored at a high temperature (see "General specifications" on [page 85](#page-84-0)).

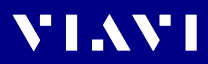

## **Instrument overview**

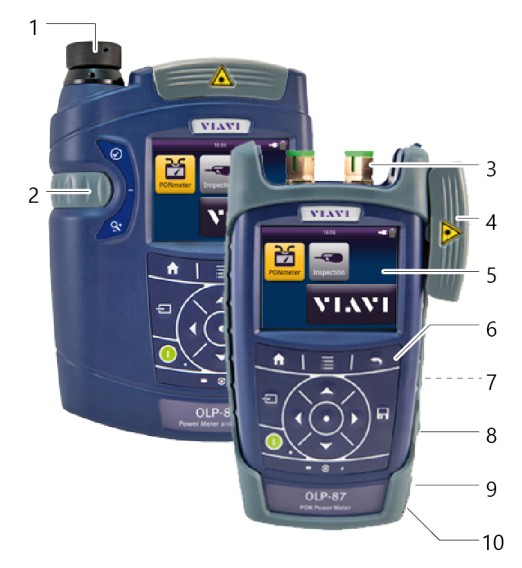

Fig. 2 Front view OLP-87/OLP-87P and OLP-87P

L.

L

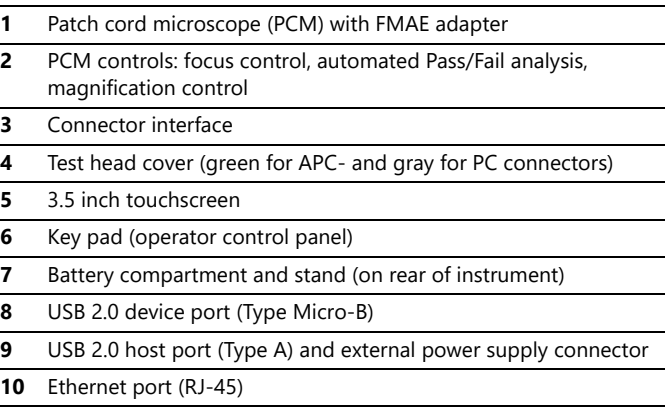

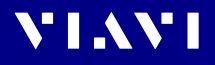

## **Connector panel**

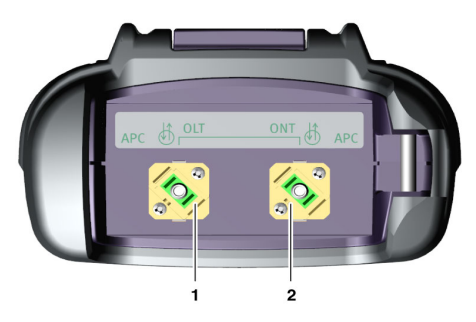

Fig. 3 Connector panel of a 2 wavelength instrument

- **1** Optical connector 1 Downstream at PON measurement
- **2** Optical connector 2 Upstream at PON measurement

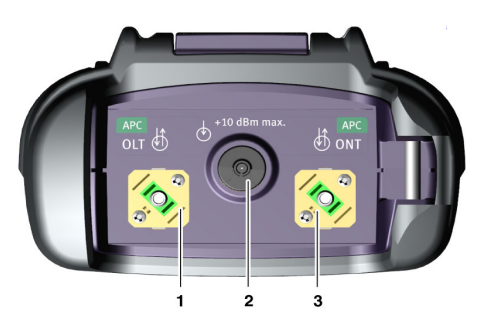

Fig. 4 Connector panel of a 3 wavelength instrument

- **1** Optical connector 1 Downstream at PON measurement
- **2** Input port for broadband measurement (optional)
- **3** Optical connector 2 Upstream at PON measurement

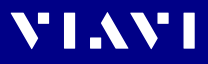

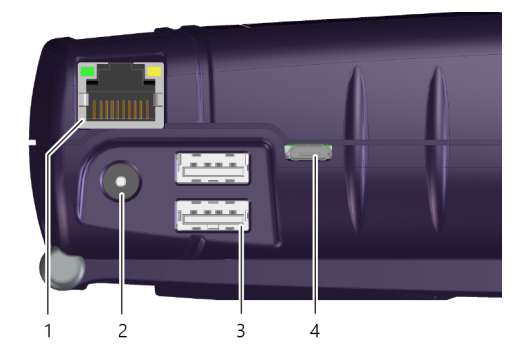

- Fig. 5 External power supply connector and communication interfaces
- **1** Ethernet port (RJ-45)
- **2** External power supply connector
- **3** USB 2.0 host port (Type A)
- **4** USB 2.0 device port (Type Micro-B)

## **Power supply**

The following power sources can be used to operate the OLP-87:

- Eight 1.5 V dry batteries (Mignon AA size, alkaline type recommended)
- Eight 1.2 V NiMH rechargeable batteries (Mignon AA size, no internal charge)
- PS4 Universal AC/DC Power Supply (optional)
- RBP2 LiIon Battery Pack (optional)
- **NOTE:** Best Measurement accuracy is achieved when the measurements are performed in battery mode (w/o AC adapter).

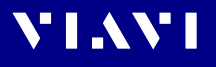

## **Battery operation**

## **WARNING**

#### **Dangers when handling batteries**

**Handling batteries may be dangerous. Please note the following safety instructions.**

 $\blacktriangleright$  Please note the battery operation safety information in the chapter ["Battery operation" on page 15.](#page-14-0)

#### **Replacing batteries**

- $\triangleright$  Do not replace individual batteries. Always change all eight batteries at the same time.
- $\blacktriangleright$  Always use eight batteries of the same type; i.e. do not mix rechargeable and non-rechargeable batteries.

#### **Replacing batteries**

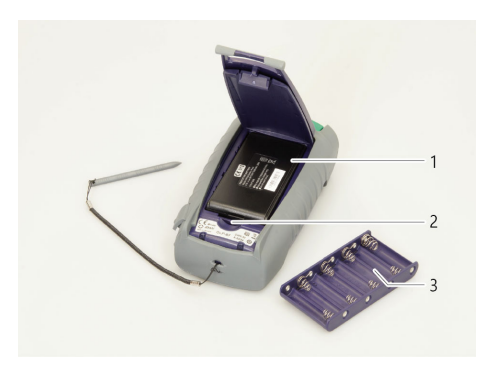

Fig. 6 Replacing the batteries

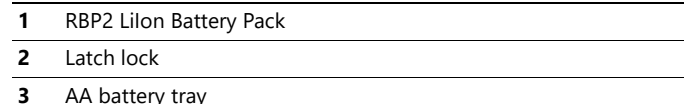

The battery compartment is on the back of the instrument.

- **1.** Press down the latch to release and to open the lid of the battery compartment.
- **2.** Insert new batteries in the tray or remove the used batteries from the tray and replace all eight with fresh ones.
- **NOTE:** Take care to insert the batteries correctly. The correct polarity is indicated by a diagram inside the battery compartment.

 $-$  or  $-$ 

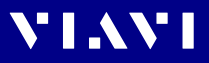

Insert new or replace the RBP2 LiIon Battery Pack.

 $-$  or  $-$ 

Switch from non-rechargeable batteries to rechargeable ones by replacing the battery tray with a new battery pack (or vice versa).

- **3.** Close the battery compartment.
- **4.** Press the  $\text{[} \odot \text{]}$  key to switch on.

#### **Recharging the batteries**

The rechargeable RBP2 LiIon Battery Pack is recharged when the PS4 Universal AC/DC Power Supply is being used to power the instrument. The instrument switches to trickle charging automatically as soon as the RBP2 LiIon Battery Pack is fully charged.

**NOTE:** Rechargeable AA batteries will not be recharged in the instrument. For AA-type rechargeable batteries please use an external charger.

> It is not possible to charge the rechargeable AA batteries or the RBP2 LiIon Battery Pack via the USB interface.

The instrument is powered by the PS4 Universal AC/DC Power Supply if the PS4 Universal AC/DC Power Supply and the USB interface are both connected.

#### **Deep discharge**

A rechargeable battery that appears to be dead (unit will not turn on even when connected to external power) may well be in a deep discharge state. It can be fully charged with the following charging cycle:

- **1.** Plug in the power cord for 1–1.5 hours. *Battery should be partly charged now.*
- **2.** Switch the power on. *If the instrument starts: Let the battery fully charge.*  $-$  or  $-$ *If the instrument does not start:*

Unplug power cord, plug it back in and repeat steps 1 and 2.

**NOTE:** If the battery is completely deep-discharged, this cycle might need to be repeated up to 3 times.

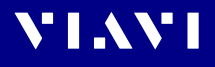

#### **General tips on using batteries**

- Always handle batteries with care.
- Do not drop or damage the batteries or expose them to excessively high temperatures.
- Do not store the batteries for more than one or two days at very high temperatures (e.g. in a vehicle), either separately or inserted in the instrument.
- Do not leave discharged batteries in the instrument for a long time if it is not being used.

#### **Other basic safety precautions are as follows:**

- Do not use PS4 Universal AC/DC Power Supply outdoors or in wet or damp locations.
- Connect the PS4 Universal AC/DC Power Supply to the correct mains voltage, as indicated on the rating label.
- Do not allow anything to rest on the power cord, and do not place the product where people can walk on the power cord.
- Avoid using this product during electrical storms. There may be a remote risk of electric shock from lightning.
- Do not use this product in the vicinity of a gas leak or in any explosive environment.
- Do not attempt to service this product yourself, as opening or removing covers may expose you to dangerous, high voltage points, and other hazards. Contact qualified service personnel for all service.

## **Environmental protection**

Please dispose of any unwanted dry batteries and rechargeable batteries carefully. They should also be removed from the instrument if it is to be discarded. If facilities in your country exist for collecting such waste or for recycling, please make use of these rather than throwing the batteries in with normal trash. You will often be able to return used batteries to the place where you purchase new ones. Any dry or rechargeable batteries that you purchased from Viavi can be returned to one of our Service Centers for disposal.

## **Operation from AC power**

**NOTE:** Only the PS4 Universal AC/DC Power Supply may be used to operate the OLP-87 from AC power.

#### **To fit the AC line plug adapter:**

**1.** Select the appropriate AC line plug adapter.

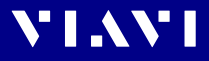

**2.** Slide the AC line plug adapter into the slot. *The PS4 Universal AC/DC Power Supply is ready for use.*

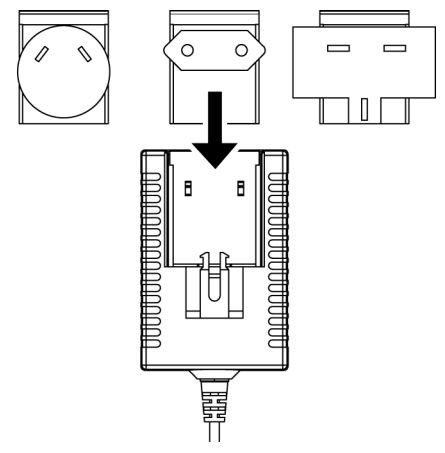

Fig. 7 PS4 Universal AC/DC Power Supply

#### **To change the AC line plug adapter:**

- **1.** Squeeze both sides of the PS4 latch lock (see Fig. 7).
- **2.** Push the AC line plug adapter upwards.
- **3.** Slide a different AC line plug adapter into the slot (see Fig. 8).

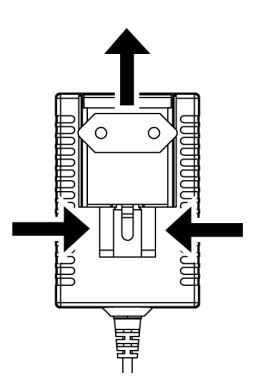

Fig. 8 PS4: Changing the AC line plug adapter

#### **To operate the OLP-87 from AC power:**

- **1.** Connect the PS4 DC power cord to the OLP-87 external power supply connector. (The connector is under the cover on the right side.)
- **2.** Plug the PS4 into the AC line socket.

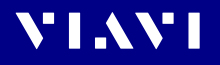

*The OLP-87 switches on automatically when powered from the PS4.*

**NOTE:** The PS4 provides power even if dry or rechargeable batteries are inserted in the instrument.

The OLP-87 cannot be powered via the USB interface.

# <span id="page-24-0"></span>**Connecting optical cables**

## **Mounting test adapters**

Viavi provides a number of test adapters for connecting the OLP-87 to the interface to be tested.

You can connect all standard optical connector types to the instrument using these adapters. The test adapters are suitable for connectors with planar (PC) and angled end surfaces (APC).

Contact your local Viavi sales company for available adapter types.

The OLP-87 connector type must match the cable connector type:

- PC: BN 2305/01/11
- APC: BN 2305/21/26/31/36/66

The PC/APC versions are easily identified by the colors of the name labels on the front:

- $PC =$  blue
- APC = green
- **NOTE:** Only single mode fibers (SMF) may be connected to the OLP-87. To mount the JAE test adapter:
	- $\sqrt{\ }$  The optical connectors are properly cleaned (see "Cleaning the [test port" on page 78\)](#page-77-1).
	- **1.** Open the head cover and remove the protective cap (if still mounted).
	- **2.** Place the test adapter vertically on the optical connector with the locking lever open.
	- **3.** Close the locking lever once the test adapter is firmly seated. You will hear the locking mechanism click.
	- **4.** Repeat the procedure if the instrument is equipped with two ports.
	- **5.** Fit the fiber optic cable to the test adapter or close the head cover.

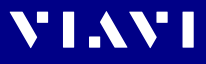

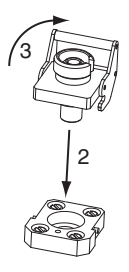

Fig. 9 Mounting the JAE test adapter

#### **To mount the SENKO test adapter:**

- **1.** Open the head cover and remove the protective cap (if still mounted).
- **2.** Unscrew the SENKO test adapter and pull it off vertically.
- **3.** Place the SENKO test adapter vertically on the optical connector.
- **4.** FIx the SENKO test adapter with two screws.
- **5.** Repeat the procedure if the instrument is fitted with two ports.
- **6.** Fit the fiber optic cable to the test adapter or close the head cover.

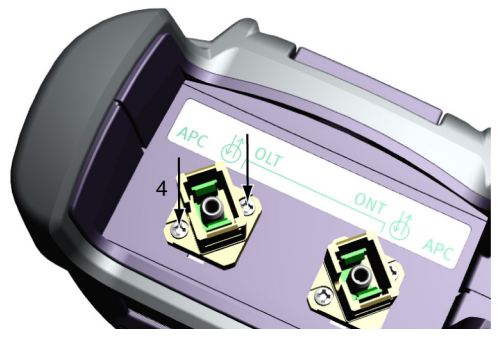

Fig. 10 Mounting the SENKO test adapter

# <span id="page-26-0"></span>**4 BASIC OPERATION**

**VIAVI** 

# <span id="page-26-1"></span>**Switching the instrument on/off**

#### **To switch the instrument on:**

▶ Press the  $[①]$  key to switch on the instrument.

### **To switch the instrument off:**

- **Press the**  $\left[\odot\right]$  **key to shift the instrument into hibernate mode.**  $-$  or  $-$
- 1. Hold the  $\left[\odot\right]$  key to open the power off menu.
- **2.** Tap the **[**Power Off**]** button or press the central key to switch off the instrument.

## <span id="page-26-2"></span>**Operator control panel**

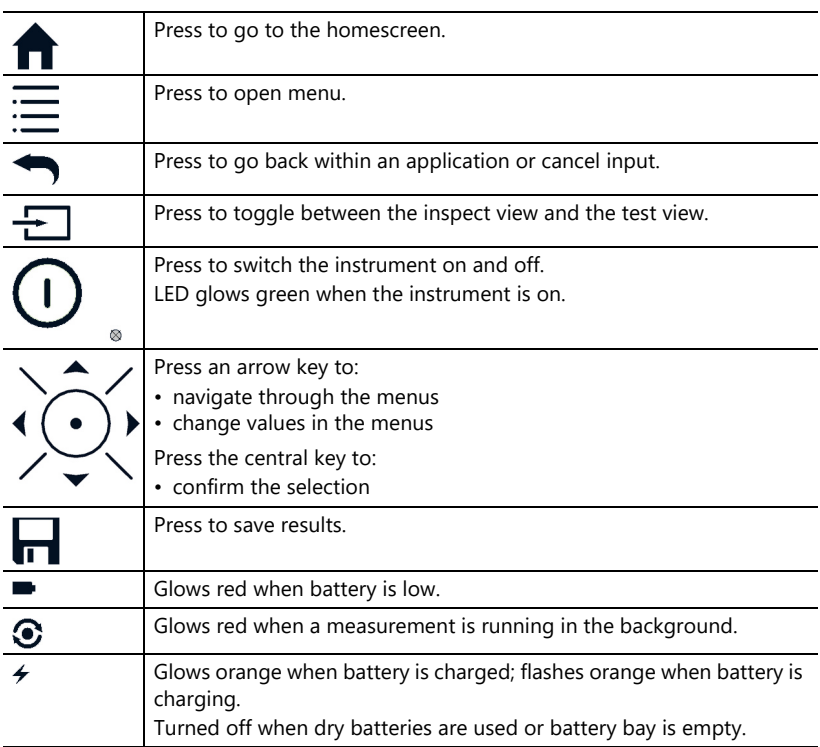

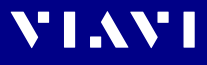

# <span id="page-27-0"></span>**Menus and display elements**

## **Home screen**

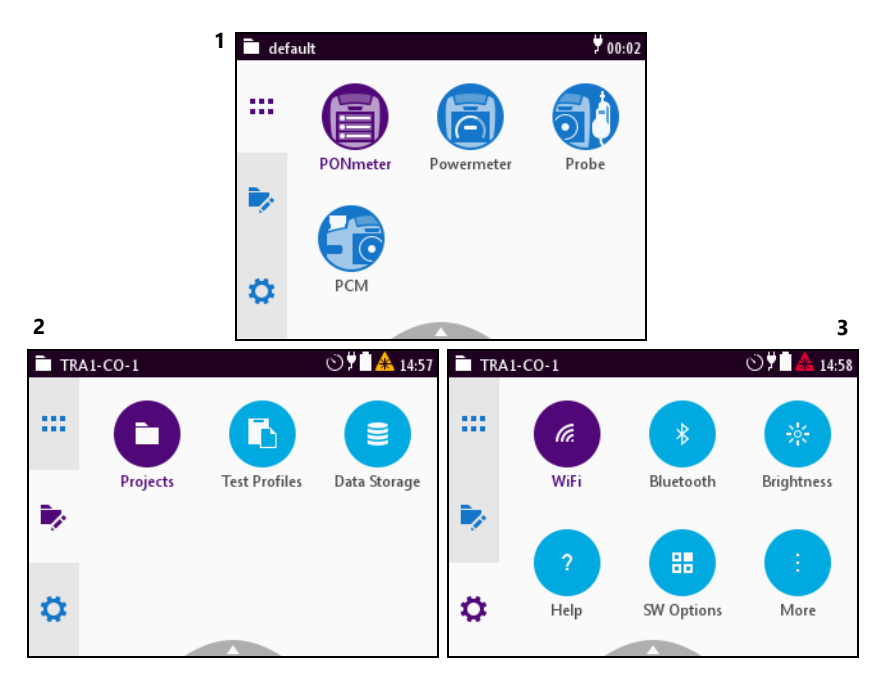

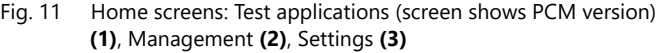

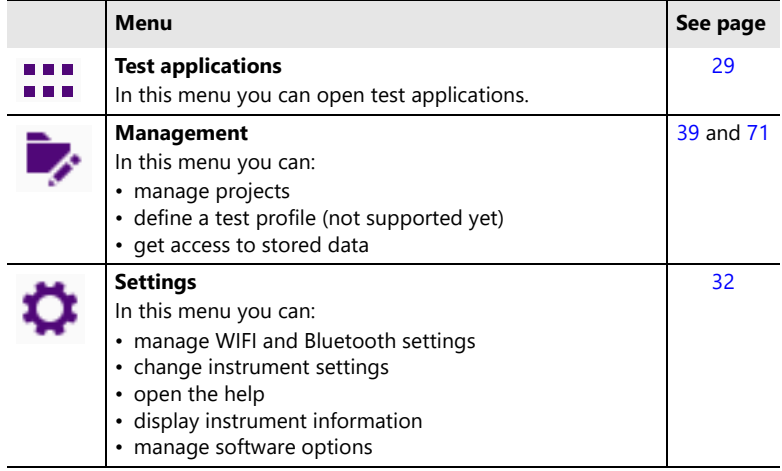

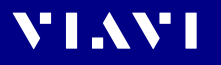

## <span id="page-28-0"></span>**Test applications**

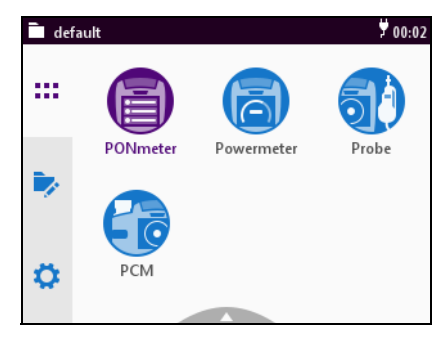

Fig. 12 Test applications (screen shows PCM version)

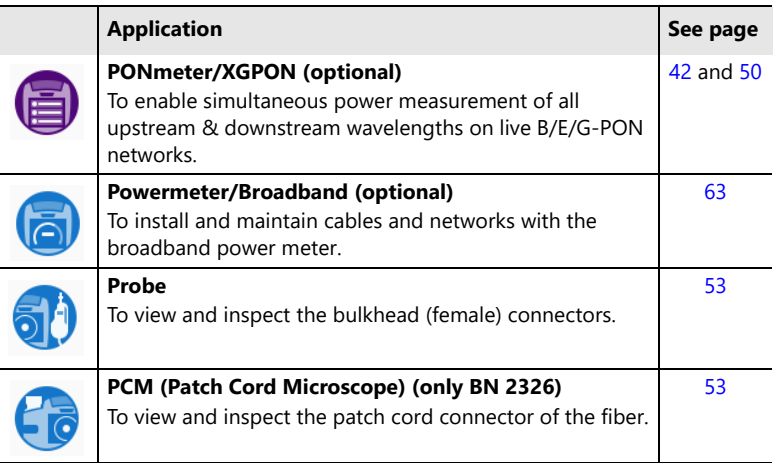

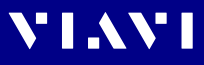

# **Elements in the top bar**

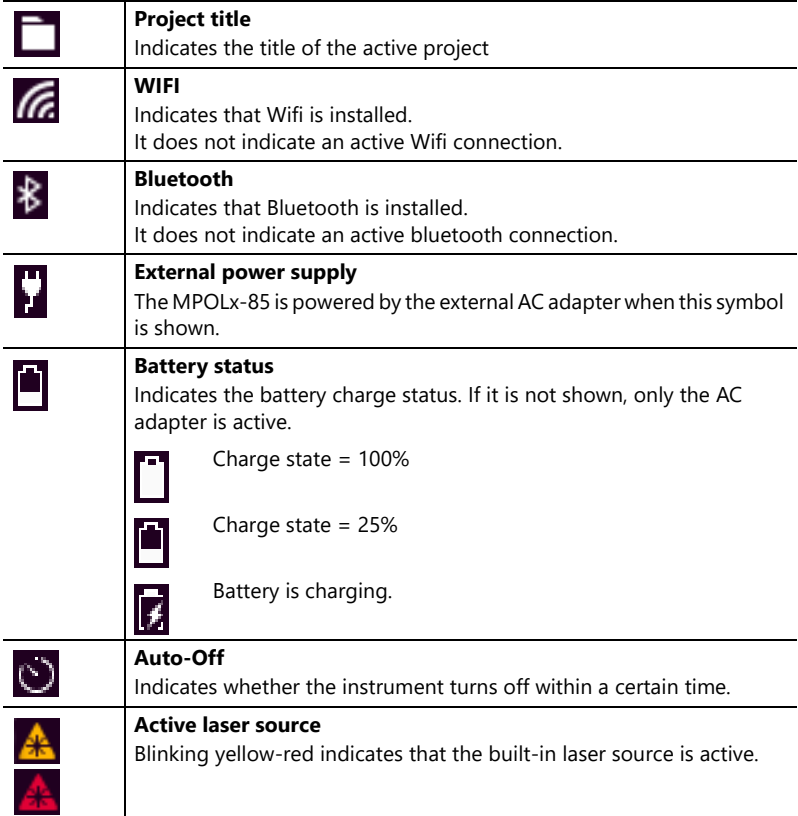

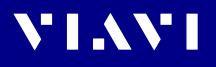

# <span id="page-30-0"></span>**Navigating in the menus**

- **Press the**  $[A]$  key to open the home screen. *Depending on the active project type the Projects tab shows the available test applications or the active Workflow project.*
- **Press the**  $\equiv$  **key to open the context-sensitive menu.** *Depending on which application is selected, a different menu opens.*

#### **To select a menu item:**

- **1.** Press the arrow keys to highlight an item.
- **2.** To confirm, press the center key within the arrow keys.  $-$  or  $-$

Tap the desired button on the touchscreen.

#### **To leave a menu without making any changes:**

- Press the  $\lceil \bigcirc \rceil$  key.
- **NOTE:** All actions can be operated via the operator control panel or the touchscreen. The following instructions describe only touchscreen operation.

#### **To toggle between different display modes:**

 $\blacktriangleright$  Tap the display to toggle between the display modes (contextsensitive).

# <span id="page-30-1"></span>**Displaying application information**

The Info menu provides information about the displayed test application.

- $\sqrt{}$  The instrument is in the chosen application mode.
- **1.** Press the  $\equiv$  **Fig.** key and tap the **[More]** button.
- **2.** Tap the **[**Info**]** button. *The application information is displayed.*

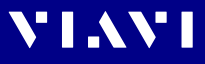

# <span id="page-31-0"></span>**Changing System Settings**

In the **Settings** menu you can change instrument settings, get information and help about the instrument, or update the firmware.

#### **To open the Settings menu:**

- $\checkmark$  The home screen is displayed.
- 1. Select the **the tab.** *The* **Settings** *menu opens:*

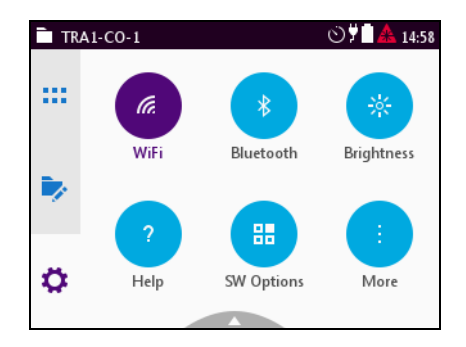

**2.** In the  $\bullet$  menu tap the **[More]** button. *More setting options are displayed.*

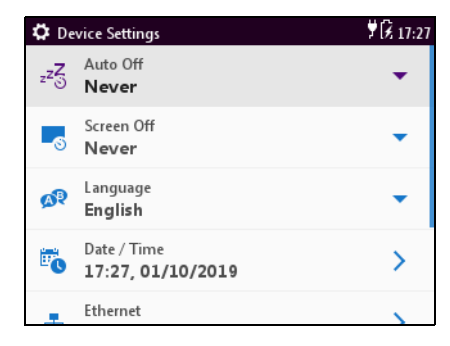

The following table gives a short overview of the menu items. These are explained in the following sections.

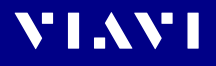

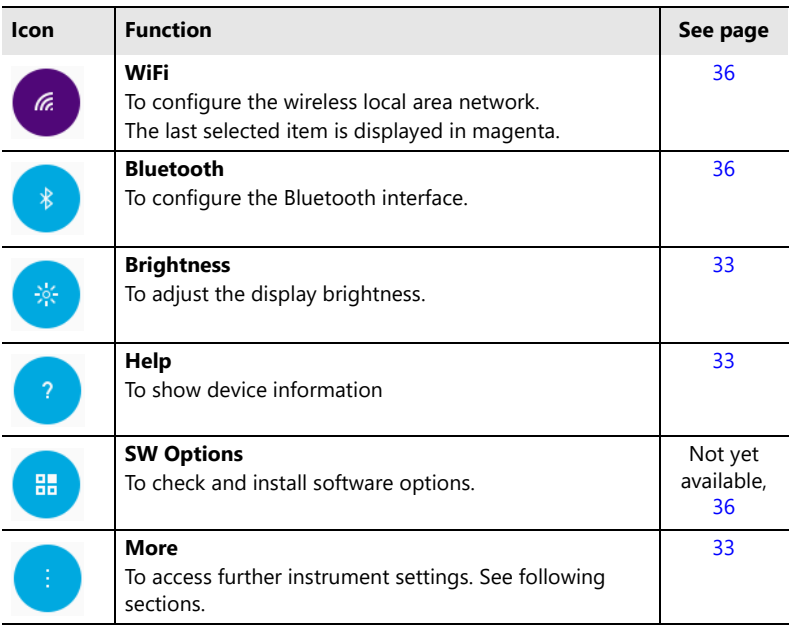

## <span id="page-32-0"></span>**Adjusting the display brightness**

- 1. In the **C** menu tap the **[**Brightness] button.
- **2.** Tap a symbol to change the display brightness.
- **3.** Tap **[**OK**]**.

## <span id="page-32-1"></span>**Showing device information**

 $\triangleright$  In the  $\bigcirc$  menu tap the [Help] button. *Information about the hardware and software is displayed.*

## <span id="page-32-2"></span>**Setting the [Auto-Off] interval**

When **[**Auto-Off**]** is set, the device will switch off after the selected interval without any user action.

- **NOTE: [**Auto-Off**]** is only active when no external power supply is connected.
	- 1. In the  $\bullet$  menu tap the **[More]** button, then tap **[**Auto-Off**]**.
	- **2.** Select the desired interval.

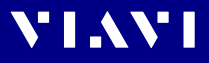

## **Setting the [Screen-Off] interval**

When **[**Screen-Off**]** is set, the display will switch off after the selected interval without any user action.

- **NOTE: [**Screen-Off**]** is only active when no external power supply is connected.
	- 1. In the **C** menu tap the **[More]** button, then tap **[**Screen-Off**]**.
	- **2.** Select the desired interval.

#### **To switch on the display after it was switched off:**

 $\blacktriangleright$  Just tap the display to switch it on.

## **Selecting a language**

- 1. In the **C** menu tap the **[More]** button, then tap **[**Language**]**.
- **2.** Tap the desired language. *After selecting a new language the instrument has to be restarted.*
- **3.** Tap **[**Yes**]** to restart the instrument.  $-$  or  $-$

Tap **[**No**]** to keep the previous language.

## **Setting date & time**

▶ In the  $\bullet$  menu tap the **[More]** button, then tap **[**Date & Time**]**.

## **To set the date:**

- **1.** Tap **[**Date**]**.
- **2.** Tap **[**Day**]**, **[**Month**]**, or **[**Year**]**.
- **3.** Type in the desired value.
- **4.** Tap **[**OK**]**.

## **To set the date format:**

- **1.** Tap **[**Date Format**]**.
- **2.** Select the desired date format.

## **To set the time:**

- **1.** Tap **[**Time**]**.
- **2.** Tap **[**Hour**]**, **[**Minute**]**, or **[**Second**]**.
- **3.** Type in the desired value.
- **4.** Tap **[**OK**]**.

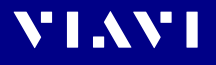

#### **To set 24-hour or 12-hour time:**

- **1.** Tap **[**Time Format**]**.
- **2.** Select the desired time format.

## **Setting the Ethernet protocol**

 $\triangleright$  In the  $\bullet$  menu tap the **[More]** button, then tap **[**Ethernet**]**.

#### **To select the IP mode:**

- **1.** Tap the **[**IP Mode**]** button.
- **2.** Select the desired Ethernet mode.

#### **To set the IP address:**

- √ The IP mode **Static** is selected.
- **1.** Tap **[**IP Address**]**.
- **2.** Type in the desired IP address.
- **3.** Tap **[**OK**]**.

#### **To set the gateway:**

- √ The IP mode **Static** is selected.
- **1.** Tap **[**Gateway**]**.
- **2.** Type in the desired gateway.
- **3.** Tap **[**OK**]**.

#### **To set the netmask:**

- I The IP mode **Static** is selected.
- **1.** Tap **[**Netmask**]**.
- **2.** Type in the desired netmask.
- **3.** Tap **[**OK**]**.

## **Calibrating the touchscreen**

- **NOTE:** Using a pen when calibrating the touchscreen will improve the calibration accuracy.
	- 1. In the **th** menu tap the **[More]** button, then tap **[**Touchscreen calibration**]**.
	- **2.** Follow the given instructions.

## **Resetting to the factory default values**

**NOTE:** Setting the factory default values does not affect your stored measurement results.

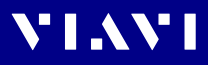

- 1. In the **th** menu tap the **[More]** button, then tap **[**Factory Reset**].**
- **2.** Tap **[**Yes**]** to proceed.  $-$  or  $-$

Tap **[**No**]** to cancel.

# <span id="page-35-0"></span>**WiFi menu (optional)**

- $\triangleright$  In the  $\bigcirc$  menu tap the **[WiFi]** button. *Editable settings are displayed*
	- Enabled: switch WiFi on/off
	-
	- Mode: switch between Ad-Hoc / Access Point
	- Tap **[**Enabled**]** to switch WiFi on.

*Information on enabled wifi connection is displayed*

- $-$  SSID:
- IP Address
- Netmask
- MAC Address
- Port

## <span id="page-35-1"></span>**Bluetooth menu (optional)**

- $\triangleright$  In the  $\bullet$  menu tap the **[Bluetooth]** button. *editable settings are displayed*
	- Enabled: switch Bluetooth on/off

Tap **[**Enabled**]** to switch Bluetooth on. *Information on enabled bluetooth connection is displayed*  $-$  SSID

- MAC Address
- PIN Code for connection establishment

# <span id="page-35-2"></span>**Installing a software option**

- **1.** Connect an USB stick with the corresponding option file.
- **2.** In the **C** menu tap the **[**Software Options**]** button.
- **3.** Press the  $\left[\Xi\right]$  key.
- **4.** Tap **[**Install from USB**]**. *The license key is read in from the root directory of the USB stick. The option(s) are installed.*
# **\' | .\ \' |**

# **Updating the firmware**

The latest version of the firmware can be downloaded from the Internet.

#### **To find the latest firmware version:**

- **1.** Visit the Viavi web site at [http://updatemyunit.net](http://updatemyunit.net/).
- **2.** Select your model from the product line.
- **3.** Open the download area and download the latest firmware. The downloaded update.exe file needs to be executed on a PC.
- **4.** Unzip and save the individual update files to the root directory of an USB flash drive.

#### **To start the firmware update:**

- $\sqrt{\ }$  The update files have been extracted and are located on the USB flash drive.
- $\sqrt{}$  The instrument is fully charged or the PS4 Universal AC/DC Power Supply is connected.
- $\sqrt{ }$  The instrument is switched off and not in hibernate mode.
- **1.** Plug the USB flash drive with the extracted update files into one of the instrument USB ports.
- **2.** Hold down the  $\equiv$  **[** $\equiv$  **]** key and shortly press the  $\lceil \circ \cdot \rceil$  key to switch the instrument on. *The firmware update screen appears.*
- **3.** Release the  $E \equiv 1$  key.
- **4.** Press the center key within the arrow keys to start the update procedure.
- **5.** After Startup, when the Homescreen is displayed, remove the USB flash drive.

# **Creating screenshots**

Screenshots can be stored directly on an USB stick.

#### **To create a screenshot:**

**1.** Connect a USB stick to one of the USB ports on the right side of the device.

*The symbol is displayed at the top of the screen.*

- **2.** Long-press both the**[**H**]** and the**[**G**]** keys. *The Save New Screenshot screen is displayed.*
- **3.** Enter a file name and use the pencil button to edit the field.

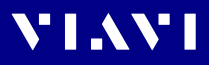

- **4.** Set the **Add Auto-Increment Number** function **ON** or **OFF**. If the setting is **ON**, a number is added to the proposed name, ascending each time that a new screenshot is taken. Edit the **Auto-Increment Number** field by tapping the pencil button if you want to change the current number.
- **5.** If you are using both USB ports, select **USB1** or **USB2** by tapping the corresponding button.
- **6.** Tap the **[**Save**]** button to store the screenshot on the USB stick. A directory named

Screenshots <device\_type><serial\_number> is created and the screenshot is saved in PNG format.

Tap the **[**Cancel**]** button to interrupt the creation of the screenshot.

# <span id="page-38-0"></span>**5 MANAGING PROJECTS**

\' | .\ \' |

Stored Measurements are assigned to a project. Therefore a project first has to be created and set to active. As factory setting one Test-Tool project named **default** is available, which can be edited but not deleted. New projects can be created by copying and changing an existing project or by creating a new one. With the project some basic information like the project name, a description of the project and how the label is build can be saved.

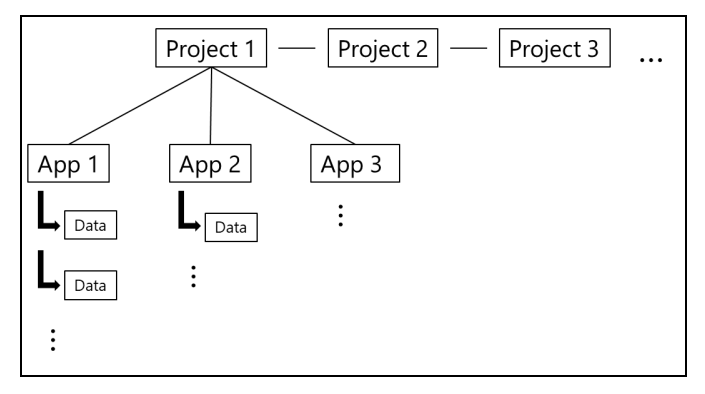

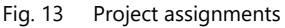

# **Creating a new project**

**1.** Press the  $[\hat{\mathbf{A}}]$  key, select  $\mathbf{z}$  and tap [Projects]. *The Projects list opens. As factory setting only the Test-Tool project* **default** *is available.*

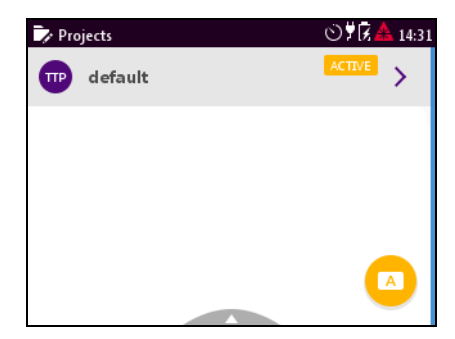

Fig. 14 Projects list with default project.

#### **Adding a new project:**

**2.** Press the  $\vec{I} \equiv \vec{I}$  key. *The edit menu opens.*

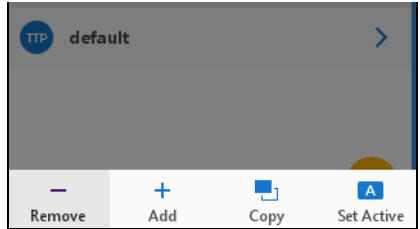

- **3.** Tap **[**Add**]**. *The title edit menu opens.*
- **4.** Type in the project title and tap  $\blacktriangledown$ . *The project is created and displayed in the list.*

#### **Copying an existing project:**

- **1.** Select the project you wish to copy.
- **2.** Press the  $\equiv$  **R** key and tap  $\equiv$  [Copy]. *The title edit menu opens.*
- **3.** Type in the project title and tap  $\blacktriangledown$ . *The project is created and displayed in the list.*

# **Editing a project**

 $-$  or  $-$ 

**1.** Double click the project.

Select a project using the up/down arrow key and press the central key.

*The edit menu opens:*

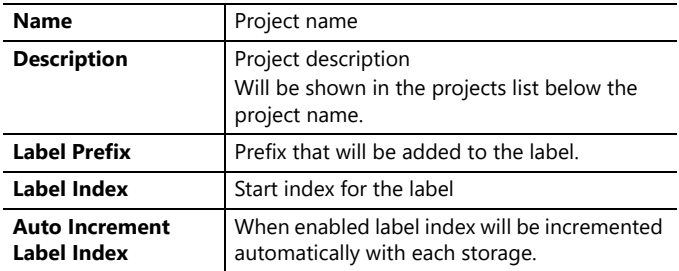

**2.** Edit the fields.

*The changes are immediately effective.*

**3.** Press the **[**F**]** button to close the edit menu.

# **Deleting a project**

- **1.** Select the project you wish to delete.
- **2.** Press the  $\left[\equiv\right]$  key and tap [Remove].
- **3.** Tap **[**Yes**]** to permanently delete the project. *The project is deleted and removed from the list.*

# **Activating a project**

To assign measurements to a project, the project must be activated. There can always be only one active project.

- **1.** Select the project you wish to activate.
- **2.** Tap the **a** button.

 $-$  or  $-$ 

Press the  $\equiv$   $\equiv$  key and tap [Set Active]. *Allow a few seconds until the label* **ACTIVE** *is displayed at the selected project.*

**NOTE:** Savings of measurement results are assigned to the selected project.

**VIAVI** 

# <span id="page-41-0"></span>**6 PONMETER OPERATION**

# **Displaying the functional overview**

- $\sqrt{}$  The homescreen is displayed.
- **1.** Tap the **[**PONmeter**]** button.
- **2.** Press the  $\left[\Xi\right]$  key. *The menu opens:*

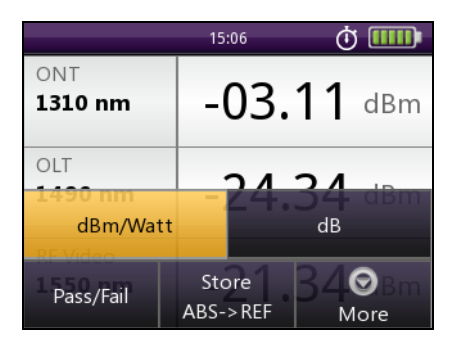

Fig. 15 PONmeter menu

- **3.** Tap the **[**More**]** button**.**
- **4.** Tap the **[**Info**]** button. *The functional overview is displayed:*

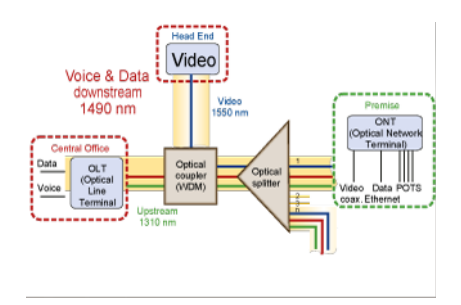

Fig. 16 Functional overview

#### **Displaying the measurement view**

 $\triangleright$  To change the view, repeat the steps 2 through 3 and tap the **[**Measurement Data**]** button.

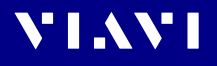

# **Displaying absolute power level**

The power level is displayed in dBm or Watts (nW, μW, mW) in absolute power level mode.

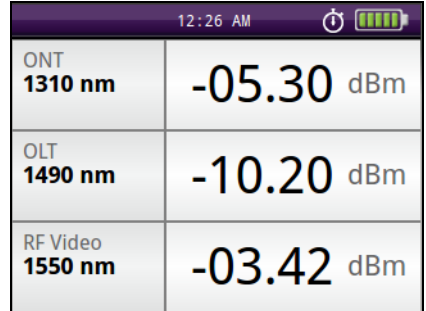

Fig. 17 dBm view in absolute power level

- √ The **PONmeter** screen is displayed.
- **1.** Press the **[**A**]** key.
- **2.** To toggle between the display modes, tap the **[**dBm/Watt**]**, **[**dB**]** or **[**Pass/Fail**]** button.

 $-$  or  $-$ 

To toggle between the display modes, tap the power level in **PONmeter** mode.

# **Pass/Fail measurement**

The Pass/Fail function allows you to quantify measurement results very quickly. You must set the thresholds before you select the Pass/Fail function.

## **OLP-87/OLP-87P threshold levels**

The "Over", "Pass" and "Warn" threshold levels are used to sort measurement results into 4 categories:

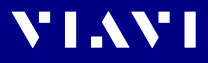

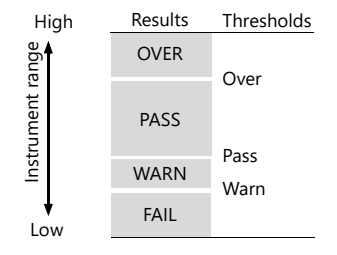

Fig. 18 Thresholds and result areas

These thresholds can be defined separately for each wavelength (1310, 1490 and 1550 nm) and stored together as a threshold set. To inhibit the "Warn" message, use the same threshold level setting for "Pass" and "Warn".

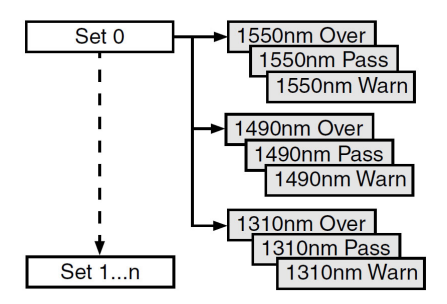

Fig. 19 Threshold set structure

#### **Editing a threshold set**

Threshold tables can be edited on the instrument itself or via the PC reporting tool "SmartReporter" downloadable at [http://](http://updatemyunit.net/) [updatemyunit.net/software.](http://updatemyunit.net/)

#### **Select a threshold set**

- √ The **PONmeter** screen is displayed.
- 1. Press the  $\Xi$  key.
- **2.** Tap the **[**More**]** button.
- **3.** Tap the **[**Edit Threshold Sets**]** button.

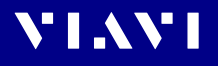

*The following menu is displayed:*

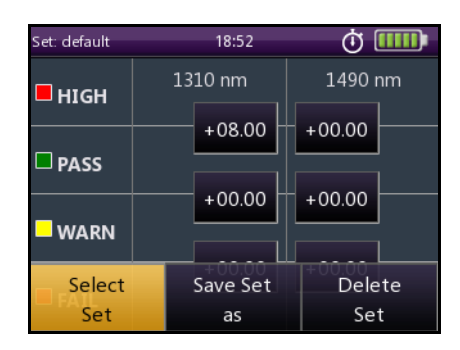

- **4.** To select a saved threshold, press the **[**A**]** key and tap the **[**Select Set**]** button.
- **5.** Select the desired threshold set. *The selected set is displayed.*

#### **Editing threshold levels**

√ The **Edit Threshold Sets** menu is displayed:

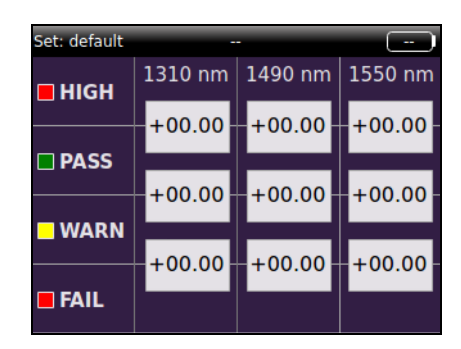

- **1.** To change the threshold, tap on the desired value. *The* Threshold Warn*,* Threshold Pass *or* Threshold Over *edit menu is displayed.*
- **2.** Type in the desired value.
- **3.** Tap the **[**OK**]** button.
- $\triangleright$  Repeat steps 1 through 3 as required.

#### **Saving a new threshold set**

- √ The **Edit Threshold Sets** menu is displayed.
- **1.** Press the  $\left[\equiv\right]$  key.
- **2.** Tap the **[**Save Set as**]** button.

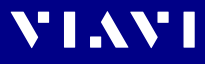

*The* THRESHOLD SET NAME *menu is displayed:*

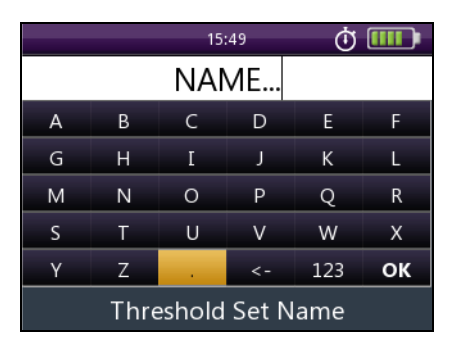

- **3.** Type in the threshold set name.
- **4.** To save the threshold set, tap the **[**OK**]** button.  $-$  or  $-$

To exit from the menu without making any changes press the **[**F**]** key.

► To return to the measurement display press the  $\lceil \bigcirc \rceil$  key several times.

*The last threshold set that was edited will be selected for measurement when you exit from the setting menu.*

## **Selecting a threshold set for measurement**

- √ The **PONmeter** screen is displayed.
- **1.** Press the **[**A**]** key.
- **2.** Tap the **[**More**]** button. *The* More *menu is displayed:*

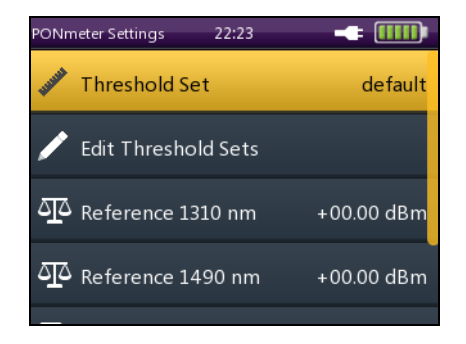

- **3.** Tap the **[**Threshold Set**]** button.
- **4.** Select a threshold set.

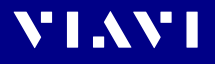

*The selected set is displayed.*

## **Measuring in Pass/Fail mode**

- **NOTE:** You must set the threshold levels before you can make measurements in **Pass/Fail** mode.
	- **1.** Select a threshold set.
	- **2.** Press the **[**A**]** key.
	- **3.** Tap the **[**Pass/Fail**]** button.  $-$  or  $-$

Tap several times on the right side of the touchscreen, until the **Pass/Fail** results are displayed.

#### **Deleting a threshold set**

- √ The **Edit Threshold Sets** menu is displayed.
- **1.** Select the threshold set that you would like to delete.
- **2.** Press the  $\left[\equiv\right]$  key.
- **3.** Tap the **[**Delete Set**]** button. *The* Delete *menu is displayed:*

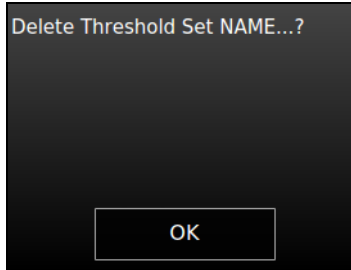

- **4.** To delete the threshold set, tap the **[**OK**]** button.
- **5.** To exit the menu without making any changes press the **[**F**]** key.

# **Displaying relative power level**

The actual measured power level relative to a reference value is displayed in relative power display mode. The reference value can be set by defining the actual power level as the reference value. This setting can then be edited manually.

## **Setting the reference level**

- √ The **PONmeter** screen is displayed.
- **1.** Press the  $E \equiv 1$  key.
- **2.** Tap the **[**Store ABS->REF**]** button to store the reference level. *The actual power level is set as the new reference level. The reference level is displayed underneath the wavelength. Reference power level display mode is activated.*
- **NOTE:** The reference level is stored for each wavelength and is saved even when the power is off.

## **Editing the reference level**

The reference level can be also edited manually.

- $\sqrt{\ }$  The relative power level is displayed.
- **1.** Tap on the left side of the touchscreen. *The* Reference *edit mode is displayed.*
- **2.** Type in the desired value.
- **3.** Tap the **[**OK**]** button.
- $\triangleright$  For other wavelength repeat steps 1 through 3 as required.

#### **Editing the reference level in the More menu**

- √ The **PONmeter** screen is displayed.
- **1.** Press the  $E \equiv 1$  key.
- **2.** Tap the **[**More**]** button.
- **3.** Tap the **[**Reference 1310 nm**]** button. *The* Reference *edit mode is displayed.*
- **4.** Type in the desired value.
- **5.** Tap the **[**OK**]** button.
- $\triangleright$  For other wavelength repeat steps 1 through 5 as required.

## **Saving PONmeter test results**

Before starting a measurement a project must be selected and set to active. Thus, all results are assigned to that project when saved. If no project was defined by the user, the instrument will use the Test-Tool project "default", which is always present (see ["Managing projects" on page 39](#page-38-0)).

Results are stored simply by pressing the **[**G**]** key. Each time the key is pressed, the result just displayed will be saved.

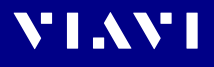

#### **To save current results:**

- $\sqrt{\ }$  The instrument is in application mode and displays the test results (overview or details) to be stored.
- **1.** Press the **[**G**]** key.

*The Save dialog is displayed. As file name the label prefix defined in the project settings is showed on top of the display.*

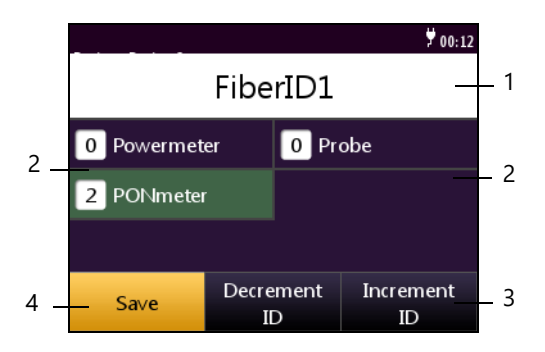

- **1** Defined label name.
	- $\blacktriangleright$  Tap field to edit label name.
- **2** Probe: Number of already saved probe results.
	- Powermeter: Number of already saved powermeter results.
	- PCM: Number of already saved PCM results.
	- PONmeter: Number of already saved PONmeter results.
- **3** Decrease / increase label ID
- **4** Save results
- **2.** To edit the label name, tap the field, edit the name and tap **[**OK**]**.
- **3.** To change the ID, tap **[**Decrement ID**]** or **[**Increment ID**]**.
- **4.** Press the **[**G**]** key again or tap the **[**Save**]** button. *The measurement is stored in the current active project.*
- **NOTE:** When measuring two wavelengths at a time both wavelengths are stored separately. Thus, the ID is incremented by 2.
- **NOTE:** If the label/fiber ID is not changed, the data set will be saved under the same title. Then the Data can be distinguished and sorted by the Timestamp.

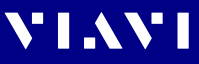

# **7 XGPON OPERATION**

# **General information**

The operation of the XGPON application is almost the same as the description of the PONmeter application (see ["PONmeter](#page-41-0)  [Operation" on page 42\)](#page-41-0). The XGPON application differs by additional wavelength options for references and threshold sets. Therefore, only the additional menus of the XGPON application are described in detail in the following.

# **Select a predefined XGPON view**

- $\sqrt{}$  The homescreen is displayed.
- **1.** Tap the **[**XGPON**]** button.
- **2.** Press the  $E \equiv 1$  key.
- **3.** Tap the **[**View**]** button.
- **4.** To set a view, tap on the desired view.  $-$  or  $-$

To select a view, press the arrow keys to highlight an item and press the center key within the arrow keys to confirm.

## **Create a self-defined view**

The standard predefined views cannot be changed or deleted.

- $\sqrt{}$  The **XGPON** screen is displayed.
- **1.** Press the  $\equiv$  **R** key.
- **2.** Tap the **[**More**]** button.
- **3.** Tap the **[**Edit Views**]** button. *The λ view table is displayed.*
- **4.** Press the  $E \equiv 1$  key.
- **5.** Tap the **[**Save View as**]** button. *The* VIEW NAME *menu is displayed.*
- **6.** Type in the view name.
- **7.** To save the view, tap the **[**OK**]** button.
- **8.** To edit the preselected wavelength and set/remove the checkmark, press the center key within the arrow keys.  $-$  or  $-$

Tap the desired wavelength value twice.

**9.** Press the **[**F**]** key.

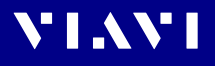

*The new self defined view is displayed.*

# **Delete a self-defined view**

- $\sqrt{}$  The **XGPON** screen is displayed.
- **1.** Press the  $E\equiv 1$  key.
- **2.** Tap the **[**More**]** button.
- **3.** Tap the **[**Edit Views**]** button. *The λ view table is displayed.*
- **4.** Press the  $\equiv$  **R** key.
- **5.** Tap the **[**View**]** button.
- **6.** To set a view, tap on the desired view. *The desired view is displayed.*
- **7.** Press the  $E \equiv 1$  key.
- **8.** Tap the **[**Delete View**]** button. *Delete View message is displayed.*
- **9.** To delete the view, tap the **[**OK**]** button.

**10.**To exit from the menu press the **[**F**]** key.

#### **To delete a selected self-defined view:**

- I The view to be deleted is selected.
- **1.** Press the  $E\equiv 1$  key.
- **2.** Tap the **[**More**]** button.
- **3.** Tap the **[**Edit Views**]** button. The  $\lambda$  view table is displayed.
- **4.** Press the  $\equiv$  **R** key.
- **5.** Tap the **[**Delete View**]** button. *Delete View message is displayed.*
- **6.** To delete the view, tap the **[**OK**]** button.
- **7.** To exit from the menu press the **[**F**]** key.

# **Saving XGPON test results**

Before starting a measurement a project must be selected and set to active. Thus, all results are assigned to that project when saved. If no project was defined by the user, the instrument will use the Test-Tool project "default", which is always present (see ["Managing projects" on page 39](#page-38-0)).

Results are stored simply by pressing the **[**G**]** key. Each time the key is pressed, the result just displayed will be saved.

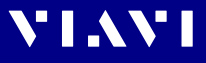

#### **To save current results:**

- $\sqrt{\ }$  The instrument is in application mode and displays the test results (overview or details) to be stored.
- **1.** Press the **[**G**]** key.
	- *The Save dialog is displayed.*

*As file name the label prefix defined in the project settings is showed on top of the display.*

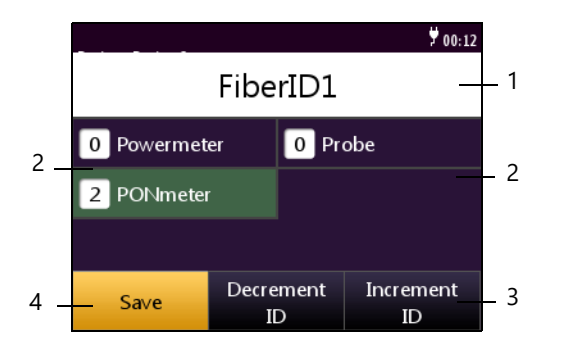

- **1** Defined label name.
	- Tap field to edit label name.
- **2** Probe: Number of already saved probe results.
	- Powermeter: Number of already saved powermeter results.
	- PCM: Number of already saved PCM results.
	- PONmeter/XGPON: Number of already saved PONmeter/ XGPON results.
- **3** Decrease / increase label ID
- **4** Save results
- **2.** To edit the label name, tap the field, edit the name and tap **[**OK**]**.
- **3.** To change the ID, tap **[**Decrement ID**]** or **[**Increment ID**]**.
- **4.** Press the **[**G**]** key again or tap the **[**Save**]** button. *The measurement is stored in the current active project.*
- **NOTE:** When measuring two wavelengths at a time both wavelengths are stored separately. Thus, the ID is incremented by 2.
- **NOTE:** If the label/fiber ID is not changed, the data set will be saved under the same title. Then the Data can be distinguished and sorted by the Timestamp.

# **VI.WI**

# **8 PROBE/PCM OPERATION**

# **General information**

Dirty and/or damaged connectors are often the root cause of optical network problems. The Probe and PCM applications enable industry standard inspection and automated Pass/Fail testing with report generation of optical connectors/adapters in order to ensure industry standard fiber endface quality and cleanliness.

For best workflow efficiency, there are two variants of fiber microscopes available in the SmartClass™ Fiber family. The integrated Patch Cord Microscope (PCM) which is best suited for inspecting fiber endfaces of patch cords and the external P5000i Digital Probe (see ["Digital Probe Microscope" on page 89\)](#page-88-0) which may be either used for bulkhead inspection or patch cord inspection.

The shortest inspection time is achieved when using one of the OLP-87P models with an integrated PCM for patch cord inspection and a P5000i Digital Probe for bulkhead inspection.

Both applications – Probe and PCM – behave essentially the same and are described together below.

**NOTE:** Only if a P5000i Digital Probe is connected to the instrument is the Probe application fully functional. Select an OLP-87P version in order to get PCM functionality.

# **Patch Cord Microscope (PCM)**

The PCM is a microscope used to view and inspect patch cord (male) sides of fiber connectors.

In order to support a wide variety of fiber optic connectors the PCM provides an exchangeable FMAE adapter. The dedicated QuickCapture key provides either instant triggering of a Pass/Fail test or freezing the live image. For best workflow adaption the key action is configurable. The dedicated Magnification Control key provides fast toggling between two microscope magnification levels, low magnification for high level inspection of the fiber endface, and high magnification for detailed inspection of the fiber endface.

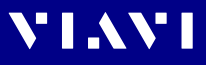

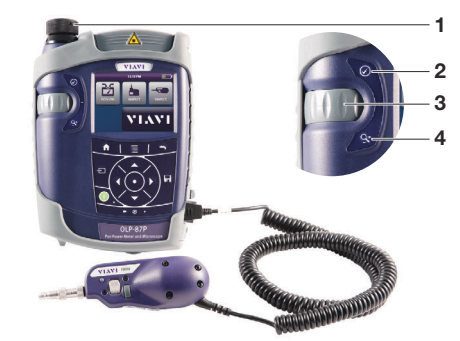

Fig. 20 Patch cord microscope components

- **1** FMAE adapter
- **2** QuickCapture™ key
- **3** Focus Control
- **4** Magnification Control key

## **FMAE series adapters for the PCM**

SmartClass™ Fiber devices with the PCM use FMAE series adapters to ensure consistent and accurate inspection for a wide variety connectors and applications. All PCM configurations ship with an included 2.5 mm interface. Kitted configurations may include additional FMAE adapters.

# **Features available with the P5000i Digital Probe**

The P5000i Digital Probe is a portable handheld microscope used to view and inspect both the bulkhead (female) and patch cord (male) sides of fiber connectors, as well as other optical devices, such as transceivers.

The Digital Probe is specially designed to fit and operate comfortably and easily in-hand, allowing the user to inspect hard-to-reach connectors that are installed on the back side of patch panels or inside hardware devices. In order to support a wide variety of fiber optic connectors the P5000i provides an exchangeable FBPT inspection tip. The dedicated QuickCapture key provides either instant triggering of a pass/fail test or of freezing the live image. For best workflow adaption the key action is configurable. The dedicated Magnification Control key

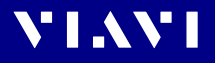

provides fast toggling between two microscope magnification levels - low magnification for high level inspection of the fiber endface and high magnification for detailed inspection of the fiber endface.

The P5000i Digital Probe kit sold with the OLP-87 contains the standard barrel assembly (FBPP-BAP1), standard patch cord tips, and standard bulkhead tips. See ["Kits" on page 89.](#page-88-1)

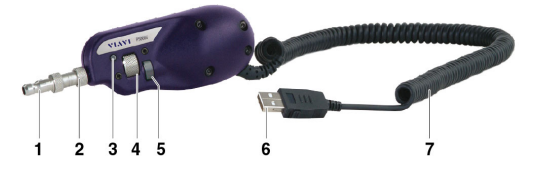

Fig. 21 P5000i Digital Probe components

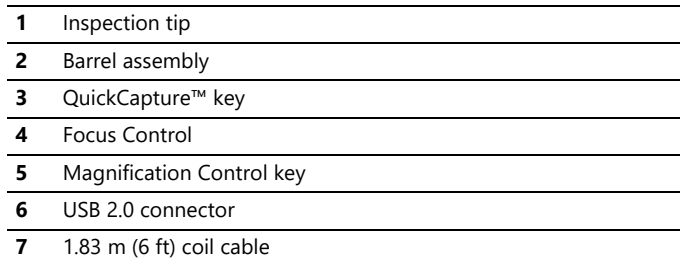

# **FBPT series tips for the P5000i**

The P5000i Digital Probe uses FBPT series inspection tips to ensure consistent and accurate inspection for a wide variety connectors and applications. These connector-specific and universal inspection tips are interchangeable, which allows the P5000i Digital Probe to interface with different types of fiber connectors.

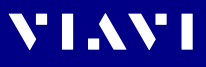

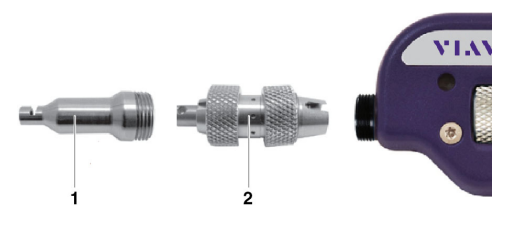

Fig. 22 FBPT series tips for the P5000i

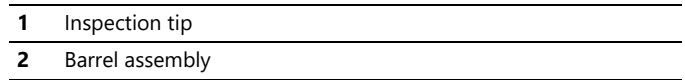

#### **P5000i connection**

The Probe application requires a P5000i Digital Probe in order to be fully functional (see the list of all accessories in ["Digital Probe](#page-88-0)  [Microscope" on page 89\)](#page-88-0).

- **1.** Plug your P5000i into an USB port.
- **2.** Connect the P5000i with the fiber being inspected.
- **3.** Press the **[**C**]** key, then tap the **[**Probe**]** button or use the arrows keys.

 $-$  or  $-$ 

Press the  $\left[\begin{matrix} \pm \end{matrix}\right]$  key, to toggle between the measurement view and the inspection view.

*The* P5000i *will display the live view.*

# **QuickCapture**™ **key**

In order to support different workflows the functionality of the QuickCapture™ key is configurable. Pressing the key will either freeze the live image or start a test:

**Test** Pressing the key will automatically freeze the live image and perform a test. **Freeze** Pressing the key will automatically freeze the live image.

#### **Camera mode**

Set the QuickCapture™ key on the Digital Probe to get a live picture of the result.

**NOTE:** Use the Focus Control key to adjust the focus of the image.

 $\sqrt{}$  The Digital Probe is connected to the instrument.

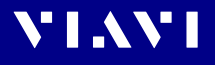

 $\triangleright$  To display the live view, tap the **[Probe]** button.

# **File toolbar**

## <span id="page-56-0"></span>**Saving a picture**

It is possible to save the frozen picture from the Digital Probe.

- **1.** Press the **[**G**]** key.
- **2.** Edit the file name.
- **3.** Tap the **[**OK**]** button. *File is saved in the preselected group.*

# **Configuring the Digital Probe**

- **1.** Tap the **[**Probe**]** button.
- **2.** Press the  $\equiv$  key to configure the Digital Probe according to the following description.

## **Brightness settings**

**1.** Set the luminosity manually using the arrow keys.

 $-$  or  $-$ Tap the key  $\left[\Xi\right]$  > [Brightness] to tune the luminosity to the desired value.

**2.** Tap the **[**OK**]** button.

```
- or -
```
To confirm, press the center key within the arrow keys.

# **Test mode**

#### **Launching a test of the connector and fiber end-face**

See ["Freeze mode" on page 60](#page-59-0) for more information on commands available.

#### **To launch the test with the predefined profile (see** ["Profile"](#page-59-1)  [on page 60](#page-59-1)**):**

**1.** With the P5000i Digital Probe, use the Focus Control key (see Fig. 21) to adjust the image quality and sharpness.

**2.** Press the  $\equiv$  **R** key and tap the **[Test]** button.

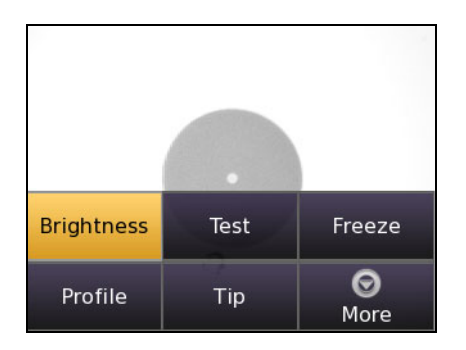

```
- or -
```
Press the QuickCapture™ key on the Digital Probe if the button action is set to **Test**.

*When the test procedure terminates, the information shown on the display depends on the current overlay setting:*

 $\blacktriangleright$  Press the  $\equiv$  key, and then the **[Overlay]** button to change the overlay view. Repeat the action until the desired view appears.

*Three views can be displayed: without overlay, with colored edges, and colored edges with a legend.*

#### **Overlay**

A summary of test results is displayed at the upper right of the screen.

- **Zone A:** Represents the core zone. It is the area surrounding the core
- **Zone B:** Represents the cladding zone. It surrounds the majority of the fiber cladding.
- **Zone C:** Represents the epoxy ring.
- **Zone D:** Represents the ferrule zone. It identifies a portion of the ferrule near and around the fiber.

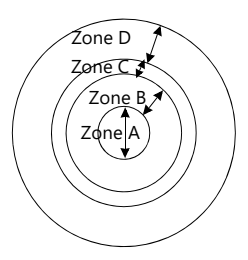

**NOTE:** To return to a Live image, press the QuickCapture™ key or press the  $\left[\equiv\right]$  key and tap the **[Live]** button to view both the live image and a test result simultaneously.

If the test has been passed, the image has a green colored frame. If failed, the frame is red.

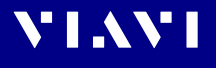

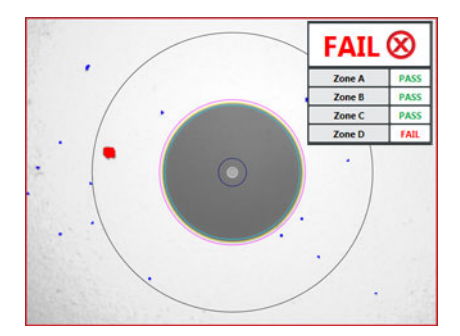

Fig. 23 Pass/Fail analysis – overlay view

#### **Magnification Control**

The Magnification Control allows you to modify the live display from high to low magnification and vice-versa. In the high magnification mode an automatic centering is available.

#### **Picture selected: Live**

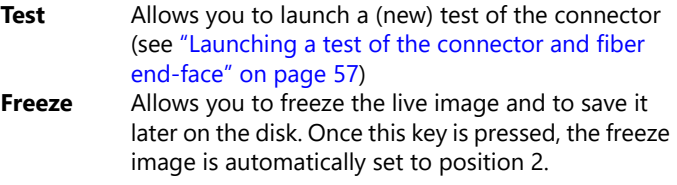

#### **Picture selected: Test**

Save allows you to save the selected picture in the current selected group in the disk of the instrument. Press the **[**G**]** key, enter a name for the JPG file, and validate.

Overlay allows you to display or hide the limits of each zone and the defaults on image from a test result.

Magnification Control allows you to switch all the images from Digital Probe test results from high to low magnification and vice-versa.

#### **Saving the test result in a JPG file**

Once the test has been performed and the result is displayed on the OLP-87 screen:

- **1.** Click on the **[**G**]** key to save a JPG file of the test result in the currently active group on the OLP-87.
- **2.** On the edition keypad, enter the name of the JPG file.
- **3.** Press Enter to validate and save the document.

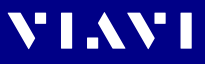

*The file is saved in the current active group directory on the OLP-87.*

#### <span id="page-59-0"></span>**Freeze mode**

Once the image is acceptable (sharpness, luminosity are tuned correctly), you may freeze the picture. This feature allows you to store the resulting picture in order to compare it later to others or save it in a file. In Freeze Mode the picture has a blue colored frame.

**NOTE:** Freezing a result does not store the picture in a file (see "Saving") [a picture" on page 57\)](#page-56-0). The result will be lost if the instrument is shut off.

> Depending on the QuickCapture™ key setting, this key allows you to freeze the picture or to start a test.

# <span id="page-59-1"></span>**Profile**

- **1.** Press the  $\equiv$  **R** key.
- **2.** Tap the **[**Profile**]** button.
- **3.** Tap the Profile which will be used for the test of the fiber connector:
	- **E2000:** Pass/Fail criteria for precision metal ferrule connectors.
	- **Ribbon\_:** Pass/Fail criteria for single-mode and multi-mode connectors from IEC 61300-3-35 standard.
	- **SM-UPC:** Pass/Fail criteria for single-mode UPC connectors from IEC 61300-3-35 standard.
	- **SM-APC:** Pass/Fail criteria for single-mode APC connectors from IEC 61300-3-35 standard.
	- **SM\_PC:** Pass/Fail criteria for single-mode PC connectors from IEC 61300-3-35 standard.
	- **MM\_:** Pass/Fail criteria for multi-mode connectors from IEC 61300-3-35 standard.
	- **SFP\_:** Pass/Fail criteria for small form-factor pluggables.

Profiles contain the analysis parameters from which Pass/Fail criteria are determined.

# **Tip**

- 1. Press the  $\left[\Xi\right]$  key.
- **2.** Tap the **[**Tip**]** button.
- **3.** Select the tip set on the Digital Probe to connect fiber for inspection and tap on the tip set.

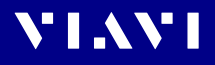

## **More**

- **1.** Press the  $\left[\Xi\right]$  key.
- **2.** Tap the **[**More**]** button to view or change the storage location, settings and information of the Digital Probe.

# **Saving Probe/PCM results**

Images can easily be saved by pressing the **[**G**]** key. Each time the key is pressed, the results will be stored.

- **NOTE:** Instruments with an integrated patch cord microscope ("PCM") use a specific app, also called "PCM", to operate that microscope. Therefore, images taken by the PCM can easily be distinguished from images taken by an external digital probe.
- **NOTE:** If the instrument with integrated patch cord microscope is connected to a Digital Probe, the images for the PCM and the Digital Probe will be stored in different folders.

#### Background

Every saving covers the complete image and overlay data available, regardless of the current screen contents:

- Two JPEG files for high and low magnification
- One XML file for test result description
- One PGM file (compressed) for failed locations
- One container file

When data is requested by the user (e.g. using SCPI), the provided jpg-file is created just in time by the software. This concept helps to save memory space and allows to maintain sharp zone rings for all resolutions (VGA, QVGA and QQVGA).

- **NOTE:** Saved image and overlay data (JPEG, XML, PGM files) can be transferred, displayed and managed via the Smart Reporter software.
	- **1.** Select the desired overlay mode.
	- **2.** Press the **[**G**]** key.

*In live view this action triggers the snapshot.*

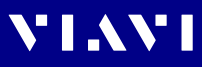

*As file name the label prefix defined in the project settings is showed on top of the display.*

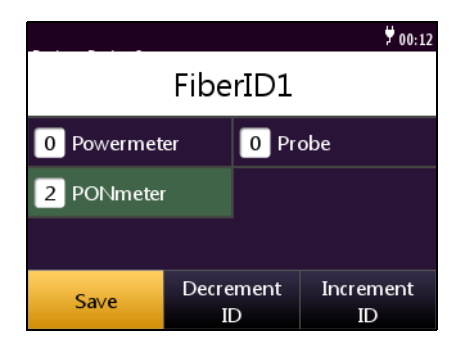

- **3.** To edit the file name, tap the name, edit it and tap **[**OK**]**.
- **4.** To change the ID, tap **[**Decrement ID**]** or **[**Increment ID**]**.
- **5.** Press **[**Save**]** to save the results. *The file is saved in the current active group directory.*

# **9 BROADBAND OPERATION**

**VIAVI** 

# **General information**

Broadband measurement is available by enabling the software option for 1310/1490/1550nm and 1270/1310/1490/1550/ 1578nm instruments.

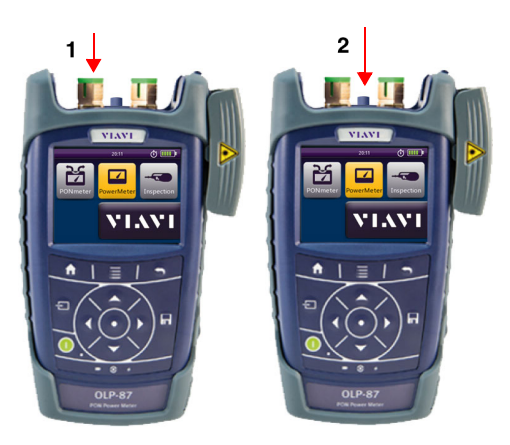

Fig. 24 Input port for broadband measurement

**1** OLT

**2** BB-OPM

# **Setting and selecting wavelengths**

The OLP-87/OLP-87P provides several ways to select a wavelength:

- Auto  $\lambda$  mode: When using an Auto  $\lambda$  capable laser source (like the OLS-85), wavelengths can automatically be detect.
- By tapping the wavelength displayed in the measurement display until the desired wavelength is shown. The wavelengths offered in the table can be defined in the **[Edit**  $\lambda$  **Table]** menu.
- By selecting a wavelength from the  $\lambda$  table in the menu. The wavelengths listed in this table are not affected by the **Show** settings in the  $[Edit \lambda Table]$  menu.

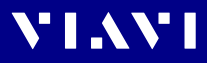

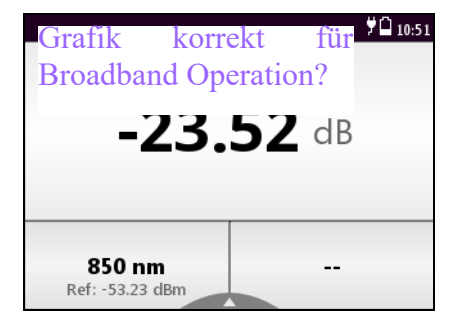

Fig. 25 Measurement display (screen shows actual power level (upper), selected wavelength (lower left) and modulation frequency (lower right)

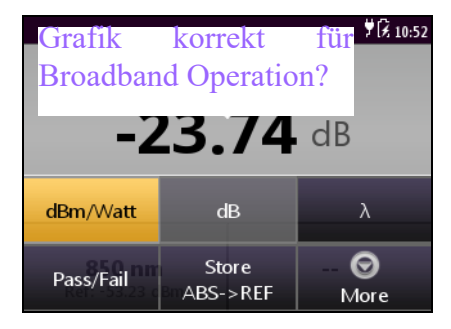

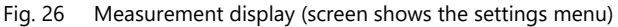

# Creating and editing wavelengths in the  $\lambda$  table

In the  $[Edit \lambda Table]$  menu wavelengths can be added and deleted. Furthermore for each wavelength the reference value and the limit can be defined. The **Show** option defines, if the wavelength is available when tapping through the  $\lambda$  table in the measurement display.

#### **To open the Edit Table:**

- √ The instrument is in **Powermeter** mode.
- **1.** Press the  $\equiv$  **key and tap the [More] button.**
- **2.** Tap the **[Edit**  $\lambda$  **Table]** button.

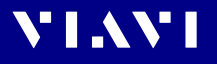

*The table is displayed:*

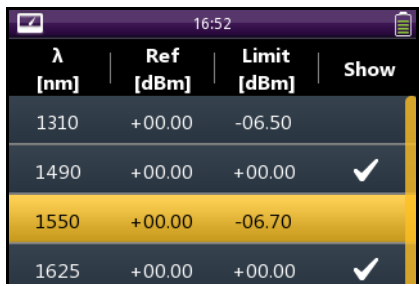

#### **To add a wavelength:**

- $\sqrt{}$  The **Edit**  $\lambda$  Table menu in **Powermeter** mode is displayed.
- **1.** Press the  $\equiv$  **R** key and tap the **[Add**  $\lambda$ ] button.
- **2.** Type in the desired value.
- **3.** Tap the **[**OK**]** button.

#### **To delete a wavelength:**

- I The **Edit Table** menu in **Powermeter** mode is displayed.
- **1.** Select the desired wavelength.
- **2.** Press the  $\equiv$  **R** key and tap the **[Delete**  $\lambda$ ] button.

#### **To edit the reference value:**

- I The **Edit Table** menu in **Powermeter** mode is displayed.
- **1.** Select the desired wavelength.
- **2.** Press the  $\equiv$  **F** key and tap the **[Edit Reference]** button.
- **3.** Type in the desired value.
- **4.** Tap the **[**OK**]** button.

#### **To edit the Pass/Fail limit for value:**

- I The **Edit Table** menu in **Powermeter** mode is displayed.
- **1.** Select the desired wavelength.
- **2.** Press the  $\equiv$  **[** $\equiv$ **]** key and tap the **[Edit Limit]** button.
- **3.** Type in the desired value.
- **4.** Tap the **[**OK**]** button.

#### **To show or hide wavelengths:**

**NOTE:** A wavelength with a checkmark can be selected by taping the wavelength field on the measurement display. The wavelengths shown in the  $\lambda$  table accessed by the  $[\equiv]$  menu ( $[\equiv] > \lambda$ ) are not affected by the settings.

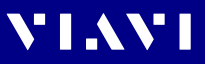

- I The **Edit Table** menu in **Powermeter** mode is displayed.
- **1.** Select the desired wavelength.
- **2.** To set/remove the checkmark, press the center key within the arrow keys.  $-$  or  $-$

Tap the desired wavelength.

#### **Selecting a wavelength from the table**

- I The instrument is in **Powermeter** mode.
- $\blacktriangleright$  Tap the lower left side of the touchscreen until the desired wavelength is displayed.

*If you miss a wavelength you have to add it to the*  $\lambda$  *table or enable the Show option.*

 $-$  or  $-$ 

Press the  $\equiv$  key, tap the  $\equiv$   $\lambda$ ] button and tap a wavelength.

## **Enabling Auto- mode**

Auto  $\lambda$  is a special feature developed by Viavi that allows you to identify wavelengths automatically. To do this, the signal is modulated at a certain frequency (by a light source equipped with Auto  $\lambda$ ), which can be detected by a Viavi OLP-87/OLP-87P.

In Auto  $\lambda$  mode, the detected wavelength is included in the  $\lambda$  table. As long as the detected wavelength is active, it cannot be deleted from the  $\lambda$  table.

Wavelengths cannot be reliably detected if:

- the receive level is too low.
- wavelength encoding cannot be detected due to interference,
- you are measuring the absolute level of a system that does not have wavelength encoding matching Viavi power sources.

#### **To switch Auto mode on/off:**

- I The instrument is in **Powermeter** mode.
- **1.** Press the  $\left[\Xi\right]$  key and tap the **[More]** button.

*The menu opens:*

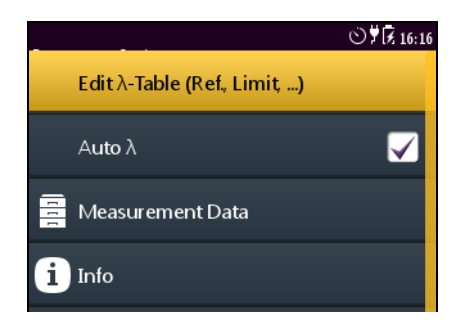

**2.** Tap the [Auto  $\lambda$ ] button to switch Auto  $\lambda$  mode on/off. *The checkmark is set or removed.*

#### **Displaying modulated signals**

The OLP-87/OLP-87P automatically detects the modulation frequency of light signals modulated at the fixed frequencies of 270 Hz, 1 kHz, and 2 kHz. The detected frequency is shown in the lower right measurement display pane.

# **Selecting and changing the power display mode**

The OLP-87/OLP-87P provides following display modes:

- absolute power level in dBm or Watt
- power level in dB relatively to a reference value
- Pass/Fail indication based on a limit

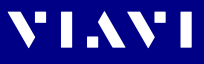

**1.** To toggle between the display modes, tap the power level in the measurement display.

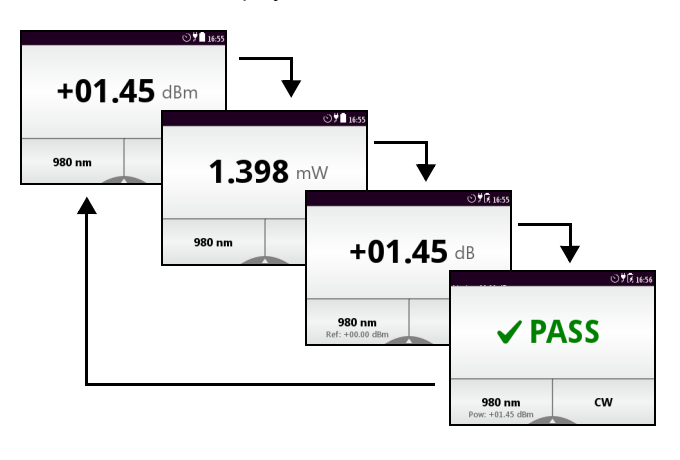

 $-$  or  $-$ 

**2.** Press the  $\equiv$  key and tap the  $\equiv$  dBm/Watt<sub>l</sub> button to toggle between both options.

 $-$  or  $-$ Tap the **[**dB**]** button.  $-$  or  $-$ Tap the **[**Pass/Fail**]** button.

# **Displaying relative power level**

The actual measured power level relative to a reference value is displayed in relative power display mode. The reference value can be set by defining the actual power level as the reference value or can be edited manually.

#### **To set the actual power level as reference level:**

- If The instrument is in **Powermeter** mode.
- **1.** Press the **[**A**]** key and tap the **[**Store ABS->REF**]** button. *The actual power level is set as the new reference level. The reference level is displayed underneath the wavelength. Reference power level display mode is activated.*

**NOTE:** The reference level is stored for each wavelength and is saved even when the power is off.

#### **To edit the reference level:**

The reference level can also be edited manually.

 $\sqrt{}$  The relative power level is displayed.

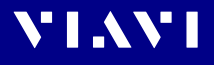

- **1.** Tap on the left side of the touchscreen. *The* Reference *edit mode is displayed.*
- **2.** Type in the desired value.
- **3.** Tap the **[**OK**]** button.
- $\triangleright$  For other wavelengths, repeat steps 1 through 3 as required.

#### **To edit the reference level in the More menu:**

- If The **Powermeter** screen is displayed.
- **1.** Press the **[**A**]** key.
- **2.** Tap the **[**Reference**]** button. *The* Reference *edit mode is displayed.*
- **3.** Type in the desired value.
- **4.** Tap the **[**OK**]** button.
- $\triangleright$  For other wavelengths, repeat steps 1 through 4 as required.

# **Saving Broadband test results**

Before starting a measurement a project must be selected and set to active. Thus, all results are assigned to that project when saved. If no project was defined by the user, the instrument will use the Test-Tool project "default", which is always present (see ["Managing projects" on page 39](#page-38-0)).

Results are stored simply by pressing the **[**G**]** key. Each time the key is pressed, the result just displayed will be saved.

#### **To save current results:**

- $\sqrt{\ }$  The instrument is in application mode and displays the test results (overview or details) to be stored.
- **1.** Press the **[**G**]** key. *The Save dialog is displayed.*

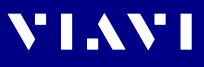

*As file name the label prefix defined in the project settings is showed on top of the display.*

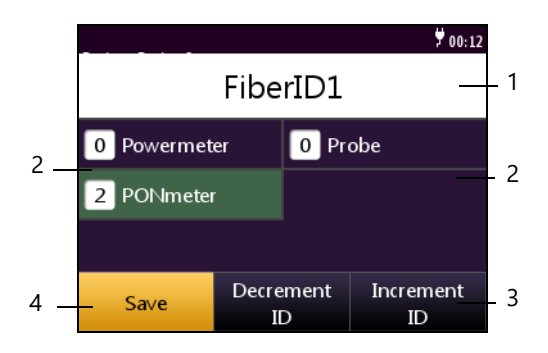

- **1** Defined label name.
	- $\blacktriangleright$  Tap field to edit label name.
- **2** PONmeter: Number of already saved PONmeter results.
	- Powermeter/Broadband: Number of already saved powermeter/ broadband results.
	- Probe: Number of already saved probe results.
	- PCM: Number of already saved PCM results.

**3** Decrease / increase label ID

**4** Save results

- **2.** To edit the label name, tap the field, edit the name and tap **[**OK**]**.
- **3.** To change the ID, tap **[**Decrement ID**]** or **[**Increment ID**]**.
- **4.** Press the **[**G**]** key again or tap the **[**Save**]** button. *The measurement is stored in the current active project.*
- **NOTE:** When measuring two wavelengths at a time both wavelengths are stored separately. Thus, the ID is incremented by 2.
- **NOTE:** If the label/fiber ID is not changed, the data set will be saved under the same title. Then the Data can be distinguished and sorted by the Timestamp.

# **10 DATA MANAGEMENT**

**YI.WI** 

**NOTE:** Results are always stored under the currently selected (active) project. Thus, to display stored results the desired project must be set to active first (se[e"Managing projects" on page 39](#page-38-0)).

# **Saving results**

Saving results is explained in the descriptions of each application.

# **Data management of PONmeter, XGPON and Broadband tests**

Kann hier die Data Management Beschreibung zu Powermeter tests übernommen werden?

Sind der Screen zum stored data-overview und die Auswahlmöglichkeiten (Tabelle) für PONmeter, XGPON und Broadband dieselben?

# **Recalling stored test results**

Stored test results are displayed directly from the menu in the chosen application.

- $\sqrt{}$  The instrument is in the chosen application mode.
- **1.** Press the  $\mathbf{E}$  **key**
- **2.** Tap the **[**More**]** button.
- **3.** Tap the **[**Measurement Data**]** button. *The list of stored test results is displayed.*

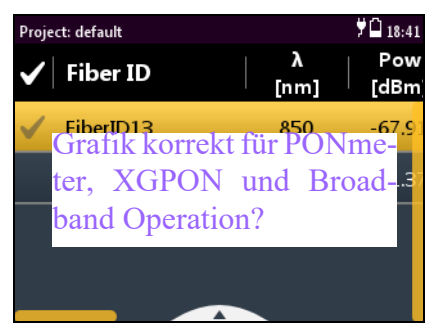

Fig. 27 Measurement data overview

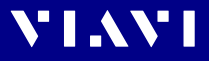

#### **To show all columns of the overview:**

 $\blacktriangleright$  Press the right/left arrow keys to show additional information. The displayed information depends on the selected application.

**Measurement Data of ... Test ggf. Inhalte anpassen für PONmeter, XGPON und Broadband?**

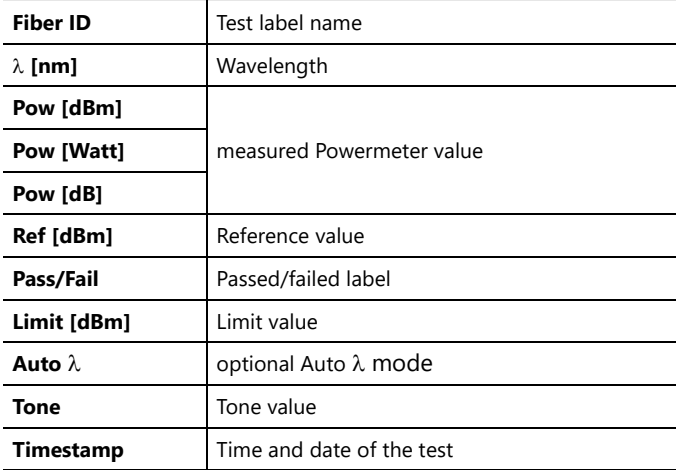

## **Managing test results**

#### **To select/deselect a test result:**

There are several ways to select and deselect test results:

- **1.** Tap an entry once to highlight it, tap it again to select it.
- **2.** Use the up/down arrows to highlight an entry and press the center key to select it.
- **3.** Press the **[**A**]** key and tap the **[**Select All**]**button to select all.
- **4.** Press the  $\mathbf{E} \equiv \mathbf{I}$  key and tap the **[Deselect All]** button to deselect all.
- **NOTE:** The selection state of the highlighted entry toggles. The check mark in the first column shows in light grey when an entry is deselected and in dark grey when it is selected.

#### **To view test results in full screen:**

- $\sqrt{}$  The measurement data overview is displayed.
- **1.** Select one or more test results from the list.
- **2.** Press the  $\left[\equiv\right]$  key and tap the **[**View Selected] button.
*The first selected result will be displayed.*

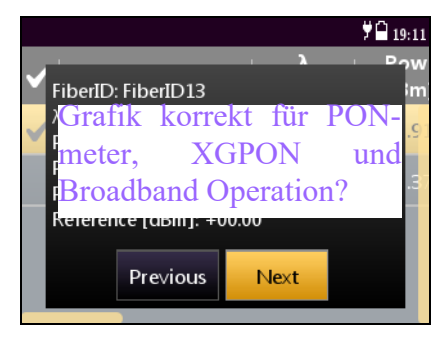

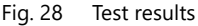

**3.** Press the **[**A**]** key and tap the **[**Next**]** or **[**Previous**]** button to display other results.

### **To sort the test results:**

- $\checkmark$  The measurement data overview is displayed.
- **1.** Press the  $\left[\equiv\right]$  key.
- **2.** Tap the **[**More**]** button, then tap the **[**Sort Order**]** button.
- **3.** Select the desired sorting order.

### **To show or hide the overview columns:**

- $\sqrt{}$  The measurement data overview is displayed.
- **1.** Press the  $\left[\Xi\right]$  key.
- **2.** Tap the **[**More**]** button, then tap the **[**Show Columns**]** buttons.
- **3.** Tap any column header to toggle its hide/show status.

### **To delete stored results from a project:**

- $\sqrt{}$  The measurement data overview is displayed.
- **1.** Select one or more test results.
- **2.** Press the  $\left[\Xi\right]$  key.
- **3.** Tap the **[**Delete Selected**]** button. *The selected test results are deleted.*

<span id="page-73-0"></span>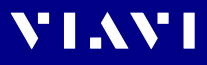

## **Data management of Probe and PCM tests**

## **Recalling stored test results**

Stored test results are displayed directly from the menu in the **Probe**/**PCM** application.

- $\sqrt{}$  The **Probe** or **PCM** application is selected.
- **1.** Press the  $E\equiv 1$  key.
- **2.** Tap the **[**More**]** button.
- **3.** Tap the **[**Measurement Data**]** button. *The list of stored test results is displayed.*

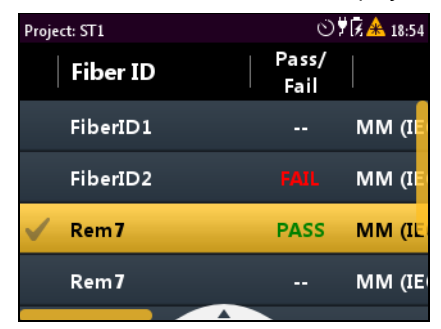

### **To show all columns of the overview:**

 $\blacktriangleright$  Press the right/left arrow keys to show additional information. The displayed information depends on the selected application.

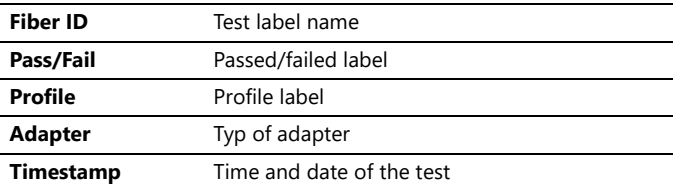

## **Selecting/Deselecting test results**

Test results first must be selected before they can be viewed or deleted. A selected entry is flagged by the check mark in the first column.

#### **To select one test:**

**1.** To select a test, tap it twice.

 $-$  or  $-$ 

Press the arrow keys to highlight the test and press the center key

*The check mark shows the selected test.*

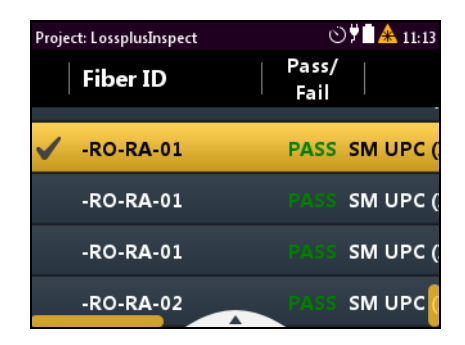

### **To select multiple tests:**

 $\blacktriangleright$  Repeat step 1 to select multiple entries.

### **To select all tests:**

 $\triangleright$  Press the  $\left[\Xi\right]$  key and tap **[**Select All**]**.

### **To deselect all tests:**

▶ Press the  $\boxed{}\equiv\end{bmatrix}$  key and tap [Deselect All].

## **Displaying test results**

**NOTE:** When selecting multiple tests, all selected tests can be viewed one after another without switching back to the list and selecting another test.

### **To display a test result:**

- **1.** Select one, multiple or all tests.
- **2.** Press the **[**A**]** key and tap the **[**View Selected**]** button. *The test results are displayed in full screen.*

### **To view the next test result:**

- $\sqrt{}$  The selected test result is displayed in full screen.
- **1.** Press the center key.

 $-$  or  $-$ 

**2.** Press the  $\equiv$   $\equiv$  key and tap the [Next] button.

### **To view the previous test result:**

- $\sqrt{}$  The selected test result is displayed in full screen.
- **Press the**  $\equiv$  **key and tap the <b>[Prev]** button.

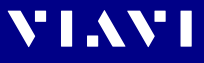

## **Sorting test results**

- $\sqrt{}$  The measurement data overview is displayed.
- **1.** Press the  $E\equiv 1$  key.
- **2.** Tap the **[**More**]** button, then tap the **[**Sort Order**]** button.
- **3.** Select the desired sorting order.

## **Show/hiding the overview columns**

- $\sqrt{}$  The measurement data overview is displayed.
- **1.** Press the  $\equiv$  **R** key.
- **2.** Tap the **[**More**]** button, then tap the **[**Shown Columns**]** button.
- **3.** Tap any column header to toggle its hide/show status.

## **Deleting stored results from a project**

- $\sqrt{}$  The measurement data overview is displayed.
- **1.** Select one, multiple or all tests.
- **2.** Press the  $E \equiv 1$  key.
- **3.** Tap the **[**Delete Selected**]** button. *The selected test results are deleted.*

## **Actions when viewing images**

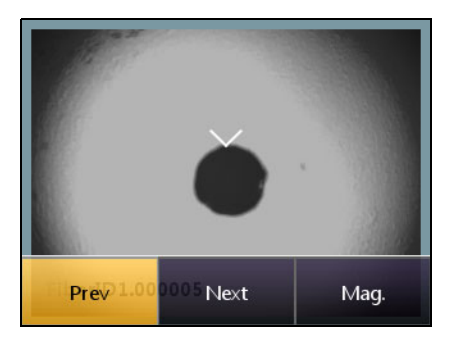

### **To toggle the image magnification low/high**

**Press the**  $\equiv$  key, then tap the [Mag.] button.  $-$  or  $-$ 

Tap the image.

### **To move the image to the area of interest:**

 $\blacktriangleright$  Sweep the high magnification image with your finger.  $-$  or  $-$ 

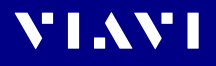

Press the arrow keys to move the display to the desired direction.

# **Exporting results to USB**

The export function allows to store CSV files and files used exclusively by the Smart Reporter on a USB stick.

### **To export files:**

**1.** Connect a USB stick to one of the USB ports on the right side of the device.

*The symbol is displayed at the top of the screen.*

- **2.** Tap the  $\rightarrow$  button.
- **3.** Tap the **[**Data Storage**]** button.
- **4.** Tap the **[**Export Results to USB**]** button. *The files are stored in the following directory structure:* storage <device type><serial number> *<current\_date>T<current\_time>Z. <current\_date>T<current\_time>Z\_<current\_date>\_001.csv default <Label>.<Test\_No>.<Application>*

The CSV file contains the results of a measurement/of various measurements. The application file can be processed by the Smart Reporter.

# **Making a report**

In order to make a report, please download the FiberChekPRO™ or SmartReporter software from the Viavi web site [http://updatemyunit.net.](http://updatemyunit.net/)

 $\triangleright$  Connect your instrument to your PC via the USB port and follow the instructions on the screen.

# **11 MAINTENANCE**

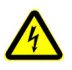

### **WARNING**

**Dangerous voltage and invisible laser radiation**

**Maintenance or cleaning of the instrument while it is connected or operating may damage the instrument or injure you.**

 $\blacktriangleright$  Make sure that the instrument is switched off and disconnected from all power sources and optical radiation sources before maintenance or cleaning.

# <span id="page-77-2"></span>**Cleaning the test port**

<span id="page-77-1"></span>It is a good idea to check that the optical connections are clean and clean them if necessary before starting measurements. Even very small dust particles on the end surfaces of the plugs or in the test adapters can adversely affect the accuracy of the measurement.

- **1.** Switch off the instrument.
- **2.** Remove the test adapter from the optical connection. *The plug end surface is now accessible.*
- **3.** Wipe off the plug end surface using a cotton bud soaked in isopropanol.

*This cleaning method is very effective and leaves no residue.*

- **4.** Blow out the test adapter with clean compressed air (available in spray cans, e.g. anti-dust spray).
- **NOTE:** Cover the optical connections with the dust cap whenever they are not in use. This prevents them from getting dirty.

# <span id="page-77-0"></span>**Cleaning the instrument**

If the instrument gets dirty through use, you can clean it using a soft cloth moistened with a mild solution of detergent.

## *NOTICE*

### **Water and cleaning fluids**

### **The instrument may be damaged or destroyed if water or cleaning fluids penetrate it.**

 $\blacktriangleright$  Make sure that water or cleaning fluids do not penetrate the instrument.

# **12 REMOTE CONTROL**

**VIAVI** 

## **Remote Command Documentation**

 $\blacktriangleright$  Please visit the Viavi web site at [http://updatemyunit.net f](http://updatemyunit.net/)or the latest Remote Command Documentation "SCF RC Docs.exe" (self extracting zip-file).

# **13 ENVIRONMENTAL COMPLIANCE**

This equipment was tested and found to comply with EN61326- 1, IEC 61000-4-2, IEC61000-4-3, IEC/CISPR11. The limits are designed to provide reasonable protection against harmful interference when the equipment is operated in a commercial environment.

This equipment generates, uses, and can radiate radio frequency energy and, if not installed and used in accordance with the instruction manual, may cause harmful interference to radio communications.

Operation of this equipment in a residential area is likely to cause harmful interference, in which case you will be required to correct the interference at your own expense.

The authority to operate this equipment is conditioned by the requirements that no modifications be made to the equipment unless the changes or modifications are expressly approved by Viavi.

- **NOTE:** To comply with FCC RF exposure compliance requirements, a separation distance of at least 20 cm must be maintained between the antenna of this device and all persons.
- **NOTE:** This transmitter must not be co-located or operating in conjunction with any other antenna or transmitter.

# **Industry Canada (IC)**

This device complies with Industry Canada's licence-exempt RSSs. Operation is subject to the following two conditions: 1) This device may not cause interference; 2) This device must accept any interference, including

interference that may cause undesired operation of the device.

**NOTE:** Device operation in the band 5150-5250 MHz is for indoor use only.

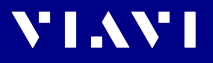

## **EU Radio Equipment Directive**

In accordance with Article 10.8 of the EU Radio Equipment Directive 2014/53/EU, the following table provides information on the frequency bands and the maximum RF transmit power of this product for sale in the EU:

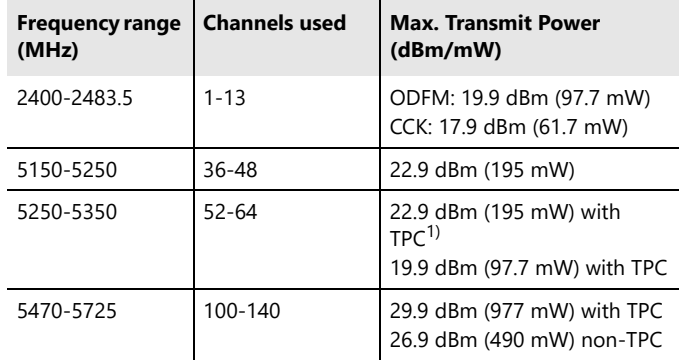

1) TPC means Transmit Power Control

# **14 SPECIFICATIONS**

# <span id="page-81-0"></span>**FTTx specifications**

## **General**

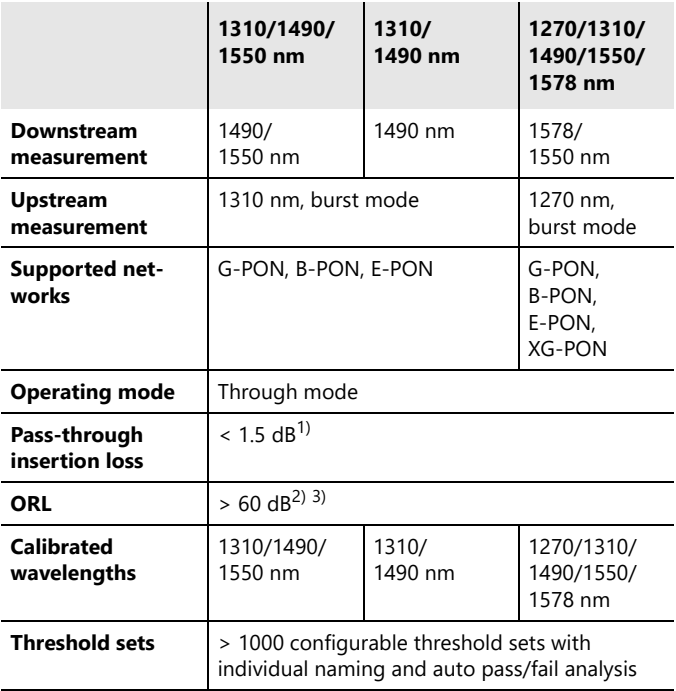

1) At 23 °C ±3 °C, at 1270/1310/1490/1550/1578 nm

2) At 1550 nm

3) Valid for APC version only

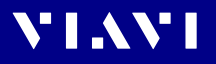

## <span id="page-82-0"></span>**Upstream measurements ONT to OLT**

### **Data signals at 1310 nm**

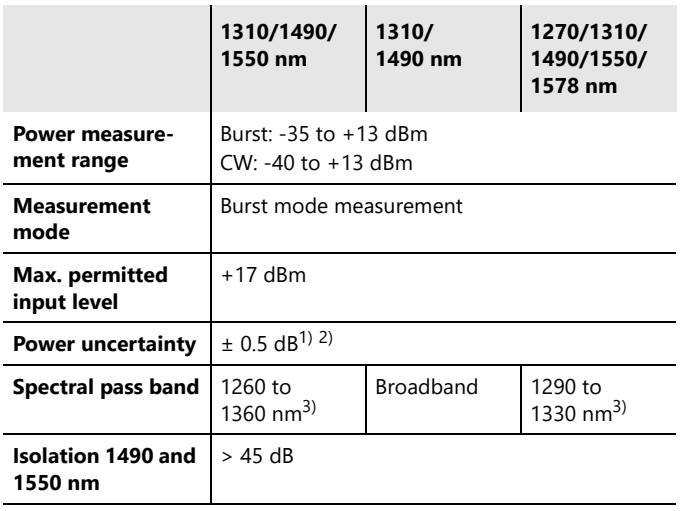

1) At 23 °C ±3 °C, at 1270/1310/1490/1550/1578 nm

2) Approx. -7 dBm

3) Software option for broadband power meter available

### **Data signals at 1270 nm**

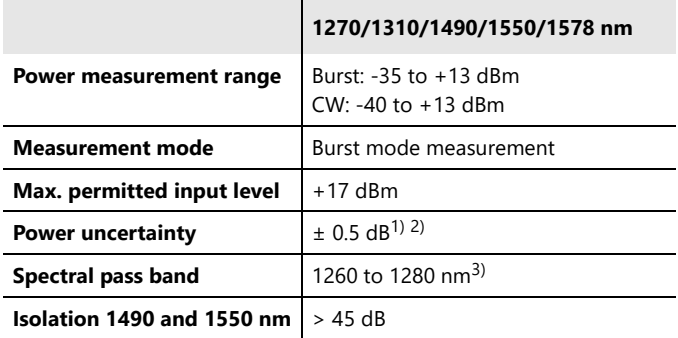

1) At 23 °C ±3 °C, at 1270/1310/1490/1550/1578 nm

2) Approx. -7 dBm

3) Software option for broadband power meter available

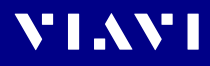

## <span id="page-83-0"></span>**Downstream measurements OLT to ONT**

### **Data signals at 1490 nm**

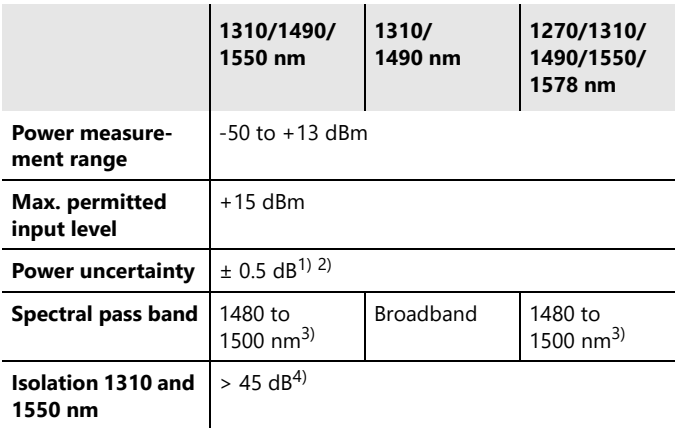

1) At 23 °C ±3 °C, at 1270/1310/1490/1550/1578 nm

2) Approx. -7 dBm

3) Software option for broadband power meter available

4) Valid for APC version only

### **Data signals at 1578 nm**

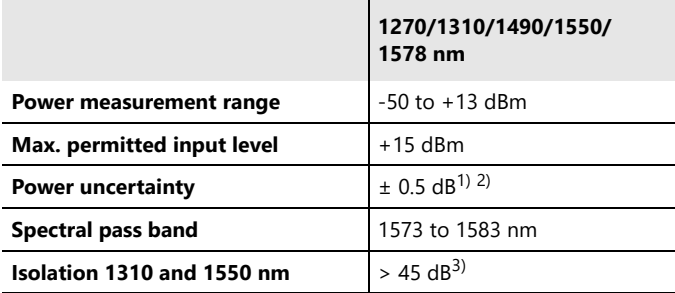

1) At 23 °C ±3 °C, at 1270/1310/1490/1550/1578 nm

2) Approx. -7 dBm

3) Valid for APC version only

### **Video signals at 1550 nm**

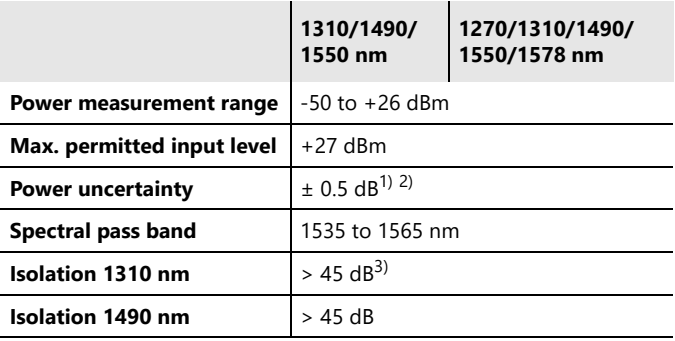

1) At 23 °C ±3 °C, at 1270/1310/1490/1550/1578 nm 2) Approx. -7 dBm

3) Valid for APC version only

# <span id="page-84-0"></span>**General specifications**

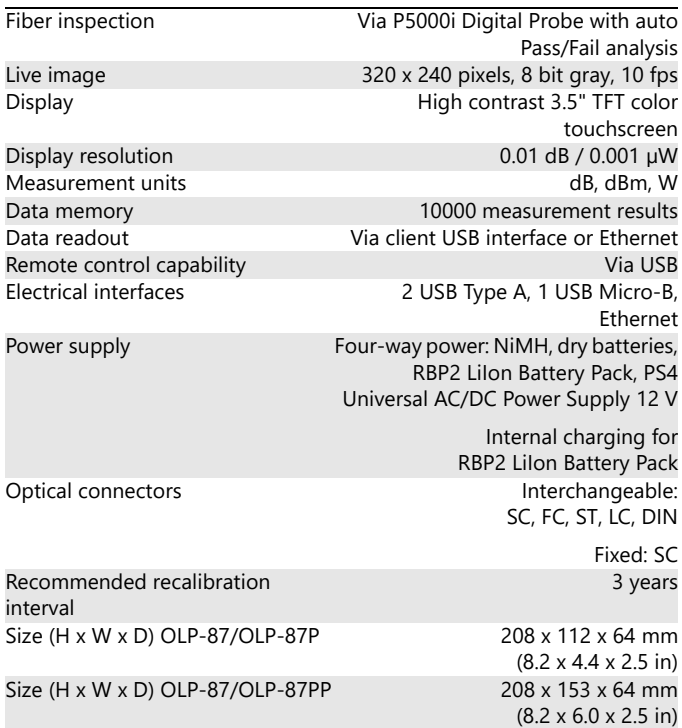

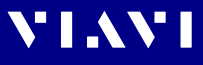

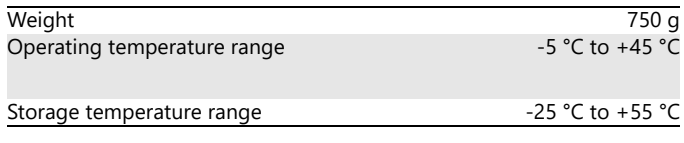

# **Broadband power meter mode**

### **1310/1490 nm version only**

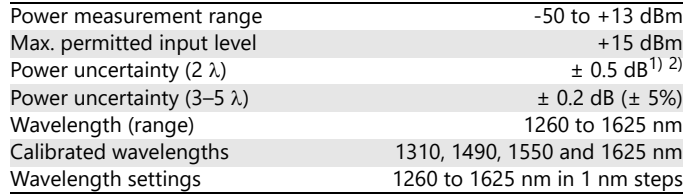

1) At 23 °C ±3 °C, at 1270/1310/1490/1550/1578 nm 2) Approx. -7 dBm

# **EMC, calibration**

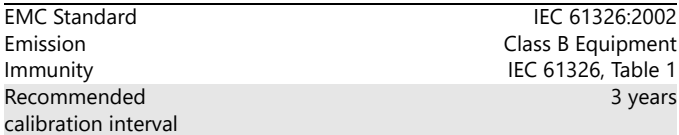

## **PS4 Universal AC/DC Power Supply**

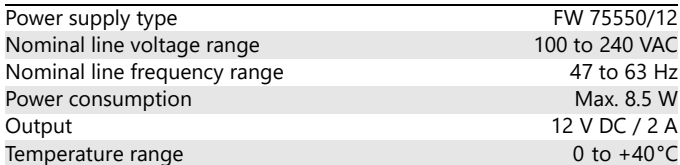

Condensation – even occasional – is not tolerable.

# **15 ORDERING INFORMATION**

**VIAVI** 

# **OLP-87/OLP-87P stand alone units**

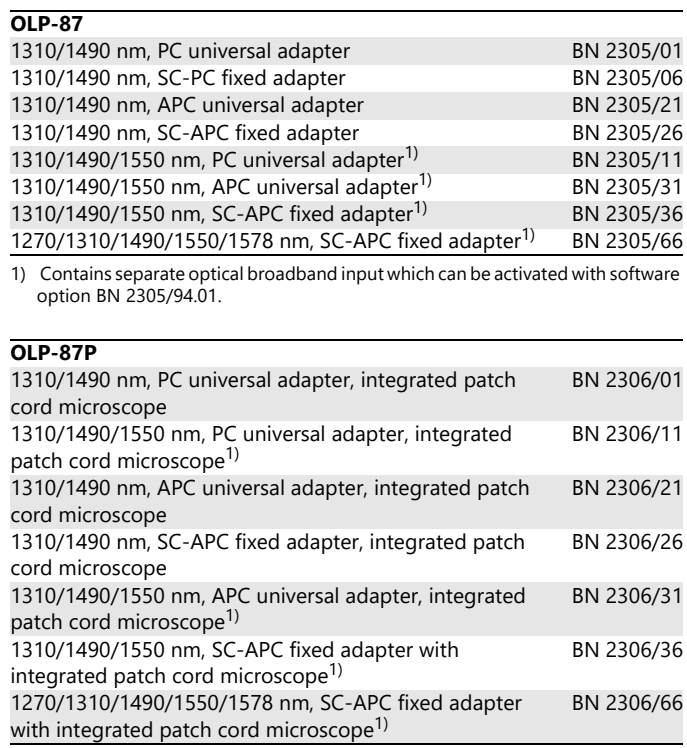

1) Contains separate optical broadband input which can be activated with software option BN 2305/94.01.

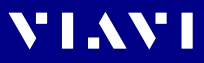

# **Included items**

## **Stand alone units**

- SmartClass™ Fiber instrument
- Soft shoulder case for SmartClass™ Fiber + accessories
- Electronic tool kit with Operating Manual, datasheet and Smart-Reporter SW on USB flash drive
- Two optical adapters: SC type or selectable SC, FC, DIN, ST, LC in universal version
- Quick Start Manual and Safety Instructions
- Eight dry batteries AA size

## **Additional items in Basic Kits**

- P5000i Digital Probe with inspection tips
- PS4 Universal AC/DC Power Supply for SmartClass™ Fiber (12 V)
- FiberChekPRO™ software installation disk
- USB cable USB-A to Micro USB

## **Additional items in Pro Kits**

- P5000i Digital Probe with inspection tips
- Rechargeable RBP2 LiIon Battery Pack for SmartClass™ Fiber
- PS4 Universal AC/DC Power Supply for SmartClass™ Fiber (12 V)
- Visual fault locator FFL-050
- Cleaning materials for 2.5 mm and 1.25 mm (Bulkhead and Patch Cord)
- Hands free carrier for SmartClass™ Fiber
- FiberChekPRO™ software installation disk
- USB cable USB-A to Micro USB

# **Software options**

Broadband Powermeter Application only for 1310/1490/1550 nm and 1270/1310/1490/1550/1578 nm instruments BN 2305/94.01

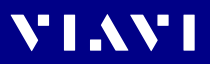

# **Kits**

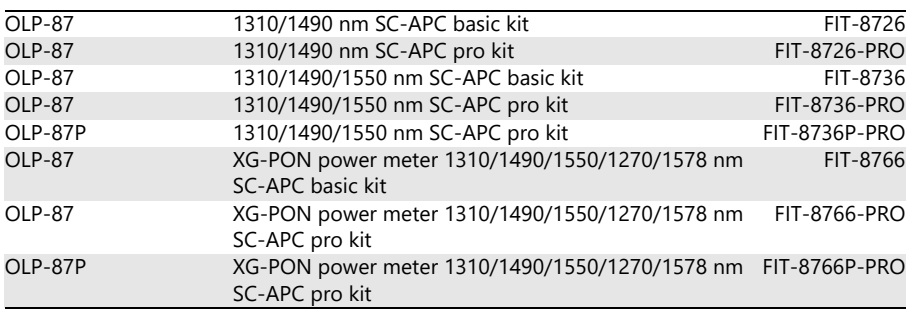

# **Accessories**

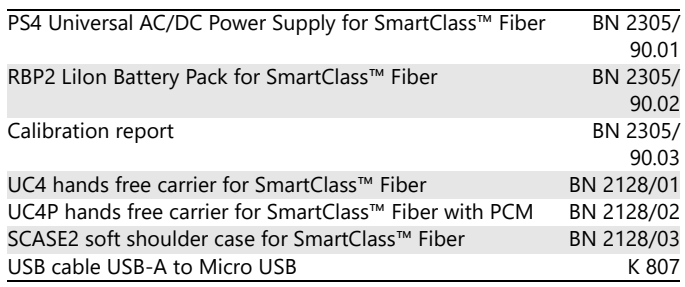

# **Digital Probe Microscope**

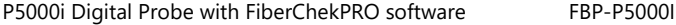

# **VIAVI**

# **INDEX**

## **A**

[AC line plug adapter 23](#page-22-0) Activating [project 41](#page-40-0) Adjusting [display brightness 33](#page-32-0) Auto-Lambda [Powermeter 66](#page-65-0) [Auto-off, setting 33](#page-32-1)

## **B**

**Batteries** [Danger 21](#page-20-0) [Recharging 22](#page-21-0) [Replacing 21](#page-20-1) [Tips 23](#page-22-1) [Battery operation 15](#page-14-0) Broadband [Measurement 63](#page-62-0) [Mode 9](#page-8-0) [Burst power measurements 8](#page-7-0)

## **C**

[Cables, connecting 25](#page-24-0) [Calibrating the touchscreen 35](#page-34-0) [Changing system settings 32](#page-31-0) Cleaning [Instrument 78](#page-77-0) [Optical connections 78](#page-77-1) [Test port 78](#page-77-2) [Common features 7](#page-6-0) [Condensation 17](#page-16-0) [Connecting optical cables 25](#page-24-0) [Connector panel 6,](#page-5-0) [19](#page-18-0) [Control panel 27](#page-26-0) Creating [new project 39](#page-38-0)

## **D**

[Damages during shipping 17](#page-16-1) [Date & time, setting 34](#page-33-0)

Deleting [project 41](#page-40-1) [Device information, showing 33](#page-32-2) [Device overview 18](#page-17-0) [Differences between the devices 7](#page-6-1) [Display brightness, adjusting 33](#page-32-0) [Display elements 28](#page-27-0) [Display mode \(Powermeter\) 67](#page-66-0) Displaying [Absolute power level 43](#page-42-0) [Relative power level 47](#page-46-0) [Displaying modulated signals 67](#page-66-1) [Display-off, setting 34](#page-33-1)

## **E**

Editing [project 40](#page-39-0) [Environmental Management Program](#page-91-0)  92 [Environmental protection 23](#page-22-2) [Ethernet protocol, setting 35](#page-34-1)

## **F**

[Factory default 35](#page-34-2) [Firmware, update 37](#page-36-0)

### **L**

[Lambda table \(Powermeter\) 64](#page-63-0) [Language, selecting 34](#page-33-2) [Laser safety 14](#page-13-0)

### **M**

[Managing test results 72](#page-71-0) [Menu navigation 31](#page-30-0) [Menus 28](#page-27-0) [Modulated signal, displaying 67](#page-66-1)

### **N**

[Navigating in the menus 31](#page-30-0)

# **INDEX**

## **O**

[On/Off 27](#page-26-1) **Operation** [Broadband 63](#page-62-1) [PONmeter 42](#page-41-0) [Probe/PCM 53](#page-52-0) [XGPON 50](#page-49-0) [Operation from AC power 23](#page-22-3) [Overview 18](#page-17-0)

### **P**

[Package contents 17](#page-16-2) [Packing material 17](#page-16-3) [PASS/FAIL measurement 43](#page-42-1) Power level [Absolute 43](#page-42-0) [Relative 47](#page-46-0) [relative 68](#page-67-0) [Power level ranges 47](#page-46-1) [Power supply 20](#page-19-0) Powermeter [Auto-Lambda mode 66](#page-65-0) [display mode 67](#page-66-0) [lambda table 64](#page-63-0) Project [activating 41](#page-40-0) [creating 39](#page-38-0) [deleting 41](#page-40-1) [editing 40](#page-39-0) [Projects, working with 39](#page-38-1) [Proper usage 13](#page-12-0) [PS4 Universal AC/DC Power Supply 15](#page-14-1)

### **R**

Recalling test results [PCM & Probe 74](#page-73-0) [Recovery 17](#page-16-4) [Recycling 23,](#page-22-4) [93](#page-92-0) [Relative power level 68](#page-67-0) [Resetting to factory default 35](#page-34-2)

### **S**

[Saving test results 61](#page-60-0) [Selecting a language 34](#page-33-2) [Selective power measurements 8](#page-7-1) Setting [auto-off 33](#page-32-1) [date & time 34](#page-33-0) [display-off 34](#page-33-1) [Ethernet protocol 35](#page-34-1) [Shipping damage 17](#page-16-1) [Showing device Information 33](#page-32-2) **Specifications** [Downstream measurements 84](#page-83-0) [FTTx 82](#page-81-0) [General 85](#page-84-0) [Upstream measurements 83](#page-82-0) [Switching on/off 27](#page-26-1) [Symbols used 11](#page-10-0) [System settings, changing 32](#page-31-0)

## **T**

[Test adapter, mounting 25](#page-24-1) Test results [managing 72](#page-71-0) [recalling \(PCM & Probe\) 74](#page-73-0) [saving \(PCM & Probe\) 61](#page-60-0) Threshold set [Deleting 47](#page-46-2) [Editing a 44](#page-43-0) [Saving 45](#page-44-0) [Selecting a 46](#page-45-0) [Through path 8](#page-7-2) [Touchscreen, calibrating 35](#page-34-0)

## **U**

Update [Operating manual 10](#page-9-0) [Updating the firmware 37](#page-36-0)

### **W**

[Working with projects 39](#page-38-1)

# **PRODUCT REGULATORY COMPLIANCE**

## <span id="page-91-0"></span>**Viavi Environmental Management Program**

Superb performance and high quality have always characterized Viavi datacom and telecom measurement technology products. In this same world-class tradition, Viavi has an established, proactive program of environmental management.

Environmental management is an integral part of Viavi's business philosophy and strategy requiring the development of long-term, productive solutions to problems in the key areas of economics, technology, and ecology.

A systematic environmental management program at Viavi is essential in regard to environmental policy and enhances cooperation between ourselves and our business partners.

### **The Viavi Environmental Management Program considers:**

### **Product design and manufacture**

Environmental restrictions and requirements are taken into account during planning and manufacture of Viavi products. This attention ranges from the raw materials and finished components selected for use and the manufacturing processes employed, through to the use of energy in the factory, and right on up to the final stages in the life of a product, including dismantling.

### **Hazardous materials**

Viavi avoids or uses with care any hazardous or dangerous material in the manufacturing process or the end product. If the use of a dangerous material cannot be avoided, it is identified in product documentation and clearly labeled on the product itself.

#### **Packaging materials**

Preference is given to reusable or biodegradable singlesubstance packaging materials whenever possible.

#### **Environmental management partnerships**

Viavi encourages our customers and suppliers who take this responsibility seriously to join Viavi in establishing their own environmental management programs.

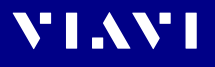

### <span id="page-92-0"></span>**EU WEEE and Battery Directives**

This product, and the batteries used to power the product, should not be disposed of as unsorted municipal waste and should be collected separately and disposed of according to your national regulations..

Viavi has established a take-back process in compliance with the EU Waste Electrical and Electronic Equipment (WEEE) Directive, 2012/ 19/EU, and the EU Battery Directive, 2006/66/EC.

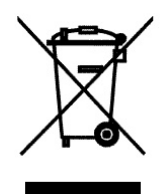

[Instructions for returning waste equipment and batteries to](https://www.viavisolutions.com/en-us/corporate/legal/policies-standards)  [JDSU can be found in the WEEE section of](https://www.viavisolutions.com/en-us/corporate/legal/policies-standards) **Viavi's Standards and Policies web page** [\(https://www.viavisolutions.com/en-us/](https://www.viavisolutions.com/en-us/corporate/legal/policies-standards#sustain) [corporate/legal/policies-standards#sustain](https://www.viavisolutions.com/en-us/corporate/legal/policies-standards#sustain)).

[If you have questions concerning disposal of your equipment or](WEEE.EMEA@ViaviSolutions.com)  batteries, contact JDSU's WEEE Program Management team at WEEE.EMEA@ViaviSolutions.com.

### **EU REACH**

Article 33 of EU REACH regulation (EC) No 1907/2006 requires article suppliers to provide information if a listed Substances of Very High Concern (SVHC) is present in an article above a certain threshold.

For information on the presence of REACH SVHCs in Viavi [products, see the Hazardous Substance Control section of](https://www.viavisolutions.com/en-us/corporate/legal/policies-standards)  **Viavi's Standards and Policies web page**.

#### **EU CE Marking Directives (LV, EMC, RoHS, RE)**

This product conforms with all applicable CE marking directives. Please see EU Declaration of Conformity for details.

#### **California Proposition 65**

California Proposition 65, officially known as the Safe Drinking Water and Toxic Enforcement Act of 1986, was enacted in November 1986 with the aim of protecting individuals in the state of California and the state's drinking water and environment from excessive exposure to chemicals known to the state to cause cancer, birth defects or other reproductive harm. [For the Viavi position statement on the use of Proposition 65](https://www.viavisolutions.com/en-us/corporate/legal/policies-standards)  chemicals in Viavi products, see the Hazardous Substance [Control section of](https://www.viavisolutions.com/en-us/corporate/legal/policies-standards) **Viavi's Standards and Policies web page**.

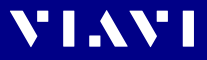

### "中国RoHS" 《电子信息产品污染控制管理办法》(信息产业部,第39号) 附录

本附录按照"中国RoHS"的要求说明了有关电子信息产品环保使用期限的情况,并列出了产品中含有的有毒、 有害物质的种类和所在部件。本附录适用于产品主体和所有配件。

环保使用期限:

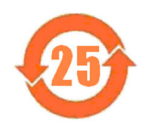

本标识标注于产品主体之上,表明该产品或其配件含有有毒、有害物质(详情见下表)。 其中的数字代表在正常操作条件下至少在产品生产日期之后数年内该产品或其配件内含有的有毒、 有害物质不会变异或泄漏。该期限不适用于诸如电池等易耗品。 有关正常操作条件,请参见产品用户手册。 产品生产日期请参见产品的原始校准证书。

#### 有毒、有害物质的类型和所在部件

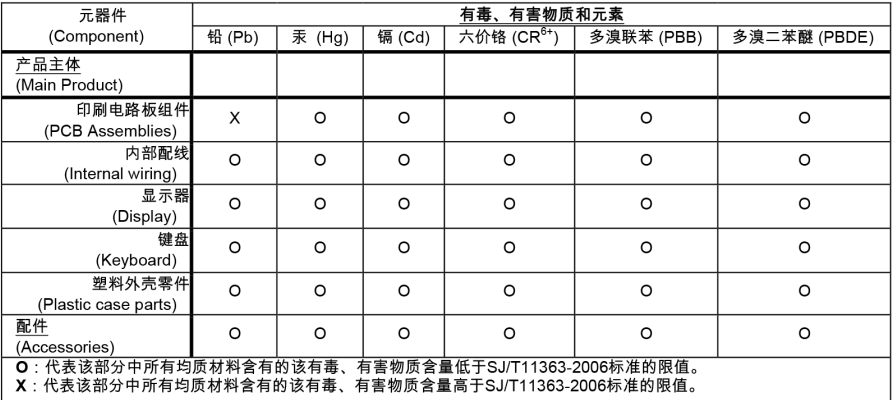

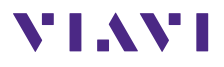

North America +1 844-468 4284 Latin America +1 954 688 5660 China +86 21 6859 5260 Germany +49 7121 86 0

Viavi product specifications and descriptions in this document are subject to change without notice. © 2019